# **104001** 自动控制原理

# "自动控制原理"实验指导书(一)

- 一、实验课程编码:**104001**
- 二、实验课程名称:自动控制原理
- 三、实验项目名称:典型环节的电路模拟与软件仿真研究

### 四、实验目的

- 1.通过实验熟悉并掌握实验装置和上位机软件的使用方法。
- 2.通过实验熟悉各种典型环节的传递函数及其特性,掌握电路模拟和软件仿真研 究方法。

### 五、主要设备

- 1.实验箱 ACT-I
- 2.微机+实验软件

# 六、实验内容

1. 设计各种典型环节的模拟电路。

2.完成各种典型环节模拟电路的阶跃特性测试,并研究参数变化对典型环节阶跃 特性的影响。

3.在上位机界面上,填入各个环节的实际(非理想)传递函数参数,完成典型环 节阶跃特性的软件仿真研究,并与电路模拟研究的结果作比较。

# 七、实验步骤

1.熟悉实验箱,利用实验箱上的模拟电路单元,参考本实验附录设计并连接各种 典型环节(包括比例、积分、比例积分、比例微分、比例积分微分以及惯性环节)的 模拟电路。注意实验接线前必须先将实验箱上电,以对运放仔细调零。然后断电,再 接线。接线时要注意不同环节、不同测试信号对运放锁零的要求。在输入阶跃信号时, 除比例环节运放可不锁零(G可接-15V)也可锁零外,其余环节都需要考虑运放锁零。

2.利用实验设备完成各典型环节模拟电路的阶跃特性测试,并研究参数变化对典 型环节阶跃特性的影响。

无上位机时,利用实验箱上的信号源单元 U2 所输出的周期阶跃信号作为环节输 入, 即连接箱上 U2 的"阶跃"与环节的输入端(例如对比例环节即图 1.1.2 的 Ui),

同时连接 U2 的"锁零(G)"与运放的锁零 G。然后用示波器观测该环节的输入与输出 (例如对比例环节即测试图 1.1.2 的 Ui 和 Uo)。注意调节 U2 的周期阶跃信号的"频 率"电位器 RP5 与"幅值"电位器 RP2,以保证观测到完整的阶跃响应过程。

有上位机时,必须在熟悉上位机界面操作的基础上,充分利用上位机提供的虚拟 示波器与信号发生器功能。为了利用上位机提供的虚拟示波器与信号发生器功能,接 线方式将不同于上述无上位机情况。仍以比例环节为例,此时将 Ui 连到实验箱 U3 单元的 O1(D/A 通道的输出端),将 Uo 连到实验箱 U3 单元的 I1(A/D 通道的输入端), 将运放的锁零 G 连到实验箱 U3 单元的 G1 (与 01 同步),并连好 U3 单元至上位机的 并口通信线。接线完成,经检查无误,再给实验箱上电后,启动上位机程序,进入主 界面。界面上的操作步骤如下:

①按通道接线情况完成"通道设置":在界面左下方"通道设置"框内,"信号发 生通道"选择"通道 01 #", "采样通道 X"选择"通道 I1 #", "采样通道 Y"选择"不 采集"。

②进行"系统连接"(见界面左下角),如连接正常即可按动态状态框内的提示(在 界面正下方)"进入实验模式";如连接失败,检查并口连线和实验箱电源后再连接, 如再失败则请求指导教师帮助。

③进入实验模式后,先对显示进行设置:选择"显示模式"(在主界面左上角) 为"X-t";选择"量程"(在"显示模式"下方)为 100ms/div;并在界面右方选择 "显示""系统输入信号"和"采样通道 X"。

④完成实验设置,先选择"实验类别"(在主界面右上角)为"时域",然后点击 "实验参数设置",在弹出的"系统测试信号设置"框内, 选择"输入波形类别"为 "周期阶跃信号",选择"输入波形占空比"为 50%,选择"输入波形周期"为"1000ms", 选择"输入持续时间"为"1000ms",选择波形不"连续",选择"输入波形幅值" 为"1V",将零位偏移设为"0"。以上除必须选择"周期阶跃信号"外,其余的选择 都不是唯一的。要特别注意,除单个比例环节外,对其它环节和系统都必须考虑环节 或系统的时间常数,如仍选择"输入波形占空比"为 50%,那么"输入波形周期"至 少是环节或系统中最大时间常数的 6~8 倍。这样,实验中才能观测到阶跃响应的整 个过程。

⑤以上设置完成后,按"实验启动"启动实验,动态波形得到显示,直至"持续 时间"结束,实验也自动结束,如上述参数设置合理就可以在主界面中间得到环节的

2

"阶跃响应"。

⑥利用"红线数值显示"功能(详见软件使用说明书)观测实验结果;改变实验 箱上环节参数,重复6的操作;如发现实验参数设置不当,看不到"阶跃响应"全过 程,可重复④、⑤的操作。

⑦按实验报告需要,将图形结果保存为位图文件,操作方法参阅软件使用说明书。

3.利用上位机完成环节阶跃特性软件仿真的操作,前①②步骤与 2 相同,其后 操作步骤如下:

③进入实验模式后,先对显示进行设置:选择"显示模式"(在主界面左上角) 为"X-t": 选择"量程"(在"显示模式"下方)为 100ms/div; 并在界面右方选择 "显示""系统仿真"。

④在上位机界面右上角"实验类别"中选择"软件仿真"。

⑤然后点击"实验参数设置",在弹出的"仿真设置"框内,先作"系统仿真输 入信号设定",选择"输入波形类别"为"周期阶跃信号",选择"输入波形幅值"为 " $1V$ ", 选择"输入波形占空比"为 50%, 选择"输入波形周期"为" $1000\text{ms}$ ", 选择 "输入持续时间"为"1000ms",选择波形不"连续"。以上除必须选择"周期阶跃 信号"外,其余的选择都不是唯一的。要特别注意,除单个比例环节外,对其它环节 和系统都必须考虑环节和系统的时间常数,如仍选择"输入波形占空比"为 50%, 那 么"输入波形周期"至少是环节或系统中最大时间常数的 6~8 倍。

⑥在"仿真设置"框内的"传递函数"栏目中填入各个环节的实际(非理想)传 递函数参数。完成典型环节阶跃特性的软件仿真研究,并与电路模拟研究的结果作比 较。

⑦在"仿真设置"框内的"其它设置"栏目中选择"时域仿真"。

⑧以上设置完成后,按"实验启动"启动实验,动态波形得到显示,直至"持续 时间"结束,实验也自动结束,如设置合理就可以在主界面中间得到环节的"阶跃响 应"。

⑨利用"红线数值显示"功能(详见软件使用说明书)观测实验结果;在"仿真 设置"框内的"传递函数"栏目中改变原填入的环节传递函数参数,重复⑧的操作; 如发现"系统仿真输入信号设定"中的实验参数设置不当,看不到"阶跃响应"全过 程,可重复⑤、⑧的操作。

⑩按实验报告需要,将图形结果保存为位图文件,操作方法参阅软件使用说明书。

4.分析实验结果,完成实验报告。

# 八、实验结果

1.比例(P)环节的传递函数、方块图、模拟电路和阶跃响应

比例环节的传递函数为:  $\frac{U_O(s)}{U(S)} = K$  $U_{\alpha}(s)$ *i*  $\frac{O^{(3)}}{O(s)} =$  $\left( s\right)$ 

其方块图、模拟电路和阶跃响应,分别如图 1.1.1、图 1.1.2 和图 1.1.3 所示, 于是 0 1 *R*  $K = \frac{R_1}{R_1}$ ,实验参数取 R<sub>0</sub>=100k,R<sub>1</sub>=200k,R=10k。

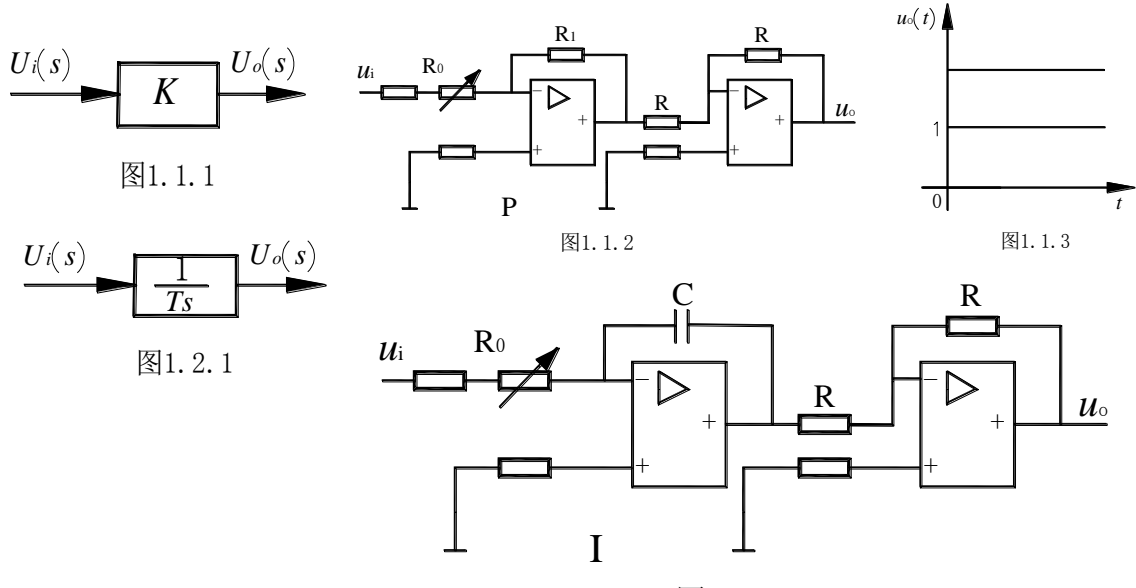

图1.2.2

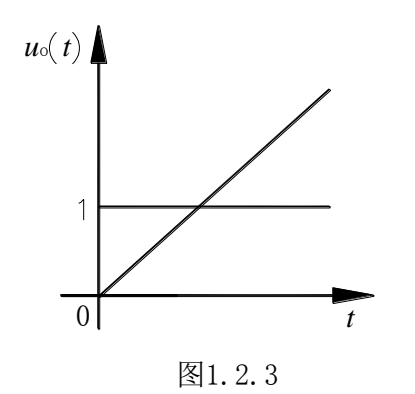

2. 积分(I)环节的传递函数、方块图、模拟电路和阶跃响应 积分环节的传递函数为:  $\frac{U_O(s)}{U_s(s)} = \frac{1}{Ts}$  $U_{\alpha}(s)$ *i*  $O(s)$  1  $\left( s\right)$  $\frac{(s)}{s}$  = 其方块图、模拟电路和阶跃响应,分别如图 1.2.1、图 1.2.2 和图 1.2.3 所示, 于是 $\textit{\texttt{T}} = \textit{R}_{0} c$ ,实验参数取 R0=100k,C=1uF,R=10k。

3.比例积分(PI)环节的传递函数、方块图、模拟电路和阶跃响应 比例积分环节的传递函数为:

 $\frac{U_O}{U_i} = K + \frac{1}{Ts}$ *U i*  $\frac{\rho}{\rho} = K + \frac{1}{\rho}$ 

其方块图、模拟电路和阶跃响应,分别如图 1.3.1、图 1.3.2 和图 1.3.3 所示,于 是

$$
K = \frac{R_1}{R_0} , \quad T = R_0 C
$$

实验参数取  $R_0 = 200k$ ,  $R_1 = 200k$ ,  $C = 1u$ F,  $R = 10k$ .

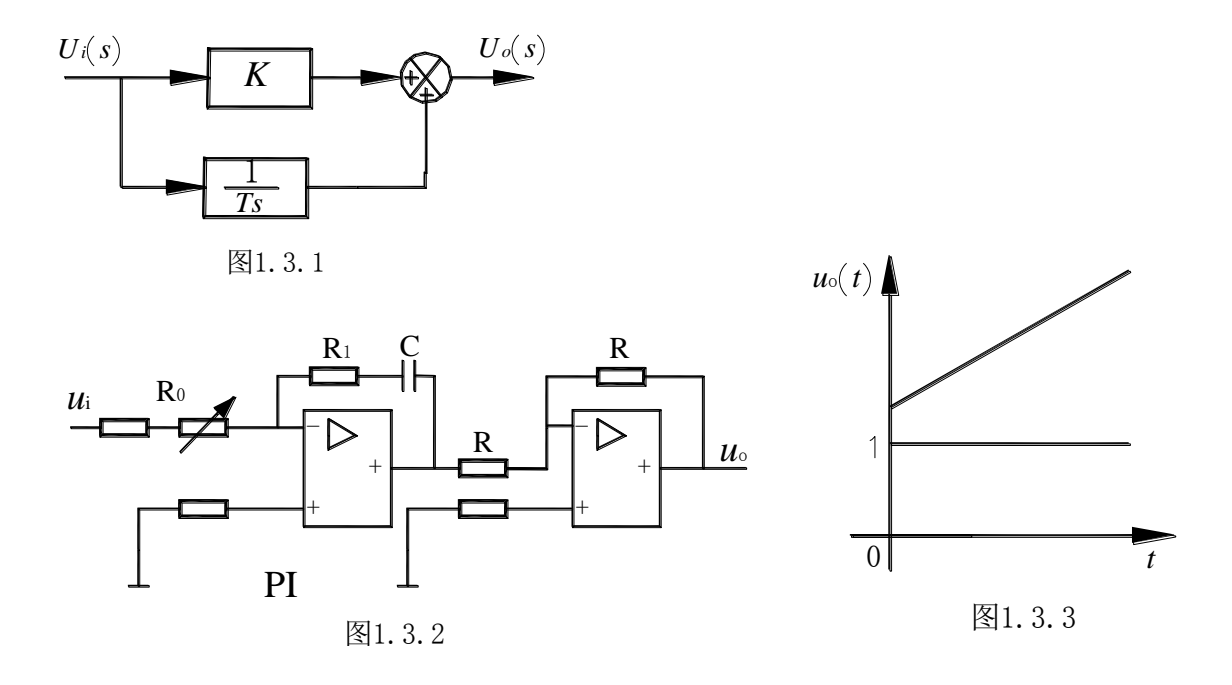

4.比例微分(PD)环节的传递函数、方块图、模拟电路和阶跃响应 比例微分环节的传递函数为:  $\frac{U_O}{U} = K(1+Ts)$ *U*  $\frac{\rho}{\rho} = K(1 +$ 

*i*

其方块图和模拟电路分别如图 1.4.1、图 1.4.2 所示。其模拟电路是近似的(即 实际 PD 环节),取 $R_1, R_2 \gg R_3$ ,则有 $K = \frac{R_1 + R_2}{R_2}, T = \frac{R_1 R_2}{R_1 + R_3}C_3$  $\frac{+R_2}{R_0}$ ,  $T = \frac{R_1 R_2}{R_1 + R_2}$  $K = \frac{R_1 + R_2}{R_1 + R_2}$  $_1 + \mathbf{v}_2$  $1''$ 0  $=\frac{R_1+R_2}{R_0}$ ,  $T=\frac{R_1R_2}{R_1+R_2}C$ ,实验参数取  $R_0=10$ k, $R_1$  $=10k$ , R<sub>2</sub> $=10k$ , R<sub>3</sub> $=200$ , C=1uF, R=10k.

对应理想的和实际的比例微分(PD)环节的阶跃响应分别如图 1.4.3a、图 1.4.3b 所示。

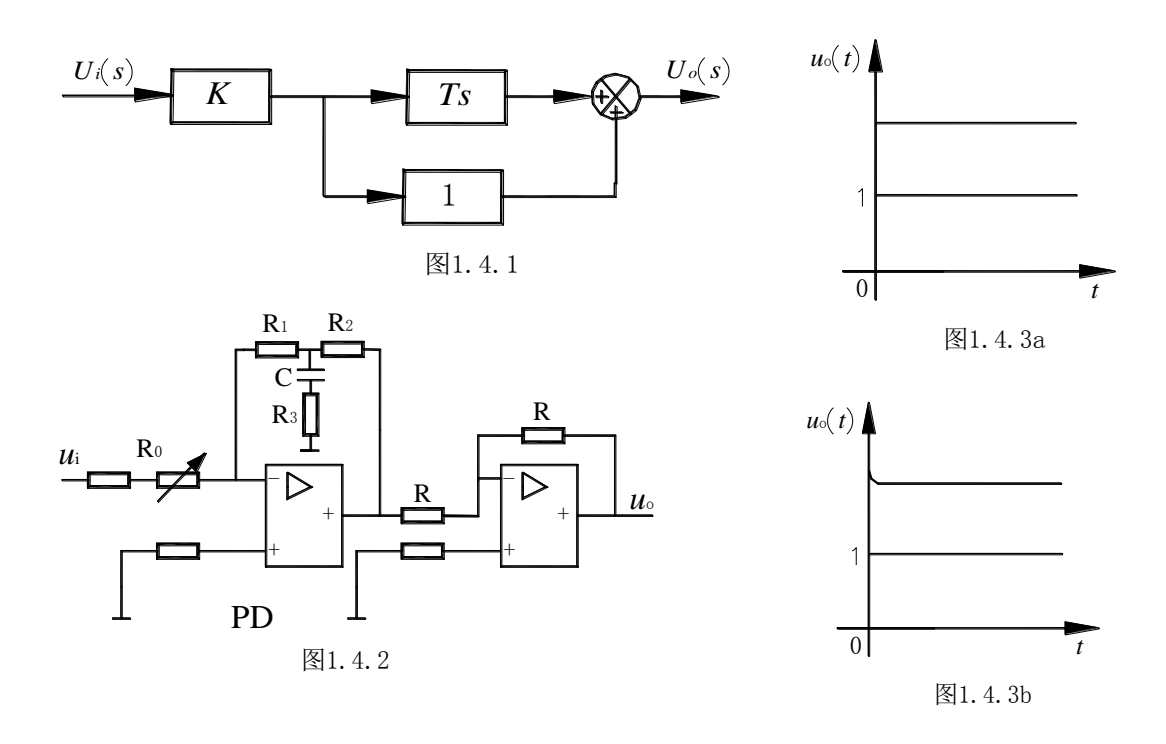

实际 PD 环节的传递函数为:

1 2 1 2 0 1 2 3 1 2 2 3 3 1 1 2 0 3 0 ( ) <sup>1</sup> ( ) ( )( 1) ( ) ( ) *i U s R R R R Cs U s R R R R Cs R R R R R R Cs R R R R Cs R* (供软件仿真参考)

5.惯性环节的传递函数、方块图、模拟电路和阶跃响应

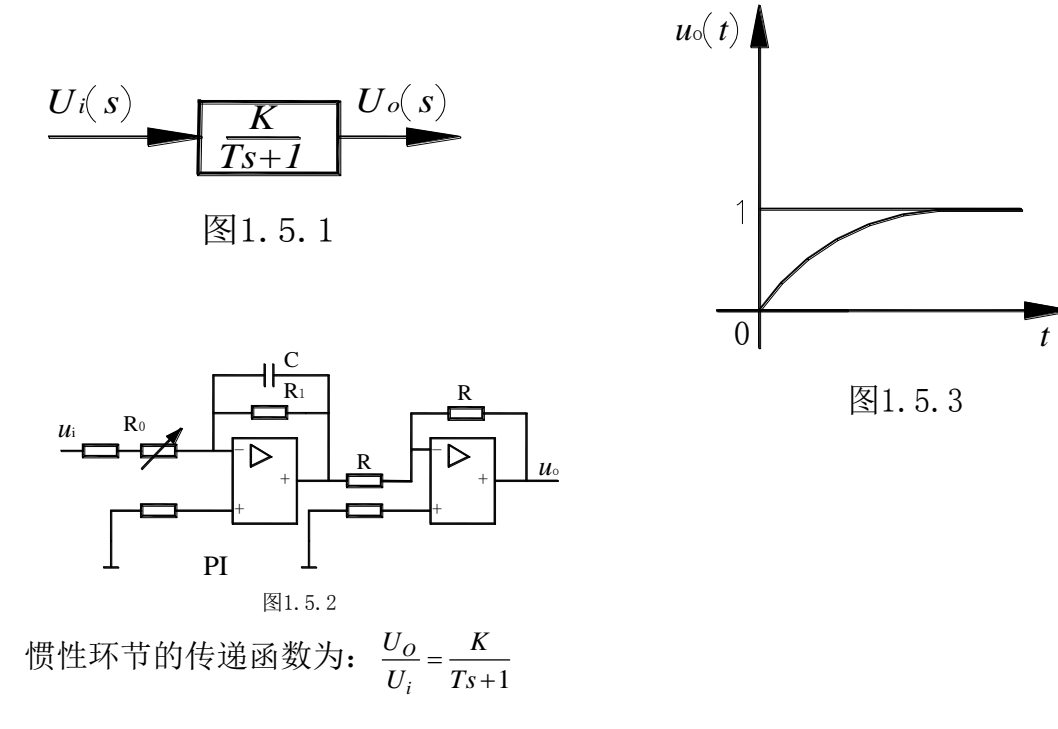

其方块图、模拟电路和阶跃响应,分别如图 1.5.1、图 1.5.2 和图 1.5.3 所示, 其中  $K = \frac{R_1}{R_0}, T = R_1 C$  $K = \frac{R_1}{R_0}$ ,  $T = R_1$  $=\frac{R_1}{R_1}$ ,  $T = R_1C$ ,实验参数取  $R_0 = 200$ k, $R_1 = 200$ k,  $C=1uF$ ,  $R=10k$ . *Td<sup>s</sup>*

6.比例积分微分(PID)环节的传递函数、方块图、 模拟电路和阶跃响应

比例积分微分环节的传递函数为:  $\frac{U_O(s)}{U_i(s)} = K_P + \frac{1}{T_i s} + T_d s$  $U_{\Omega}(s)$  $\overline{f_i(s)}$  =  $\Lambda_p$  +  $\overline{T_i s}$  +1 d  $\frac{O(s)}{S} = K_p + \frac{1}{\cdots} +$  $\left( s\right)$  $\left( s\right)$ 

*K*<sup>P</sup> *Ti<sup>s</sup>* 1 $U_i(s)$   $\Box$  **b**  $U_o(s)$ 图1.6.1

其方块图和模拟电路分别如图 1.6.1、图 1.6.2 所示。其模拟电路是近似的(即 实际 PID 环节),取  $R_{\rm l} \gg R_{\rm 2} \gg R_{\rm 3}$  ,将近似上述理想 PID 环节有  $K_P$  =  $\frac{R_{\rm I}}{R_{\rm 0}}$  ,  $T_{\rm i}$  =  $R_{\rm 0} C_{\rm 1}$ ,  $T_{\rm d}$  =  $\frac{K_{\rm I} K_{\rm 2}}{R_{\rm 0}}$   $C_{\rm 2}$  $\frac{1}{2}$ ,  $T_i = R_0 C_1$ ,  $T_d = \frac{R_1 R_2}{R_0}$  $\frac{1}{R_0}$ ,  $T_i = R_0 C_1$ ,  $T_d = \frac{R_1 R_2}{R_0} C$  $\frac{R_1}{R_0}$ ,  $T_i = R_0 C_1$ ,  $T_d = \frac{R_1 R_2}{R_0}$  $K_P = \frac{R_1}{R_1}, T_i = R_0 C_1, T_d = \frac{R_1 R_2}{R_1} C_2$ , 实验参数取  $R_0 = 200k$ ,  $R_1 = 100k$ ,  $R_2 = 10k$ ,  $R_3 = 1k$ ,  $C_1 = 1u$ F,  $C_2 = 10u$ F,  $R = 10k$ .

对应理想的和实际的比例积分微分(PID)环节的阶跃响应分别如图 1.6.3 a、图 1.6.3 b 所示。

实际 PID 环节的传递函数为:

 $1 + 2$   $1 + 2$  $0 \t 10^{-10}$   $10^{-10}$ (s)  $R_1 + R_2 = 1$   $R_2C_2(R_1C_1s + 1)$ (s)  $R_0$   $R_0C_1s$   $R_0C_1(R_3C_2s+1)$ *o i*  $U_s(s)$   $R_i + R_s$  1  $R_s C_s (R_i C_s s)$  $U_s(s)$   $R_o C_s s$   $R_o C_s (R_s C_s s)$  $=\frac{R_1+R_2}{R_1+R_2}+\frac{1}{R_2C_2(R_1C_1s+1)}$ <del>「1</del>」(供软件仿真参考)<br>+1)

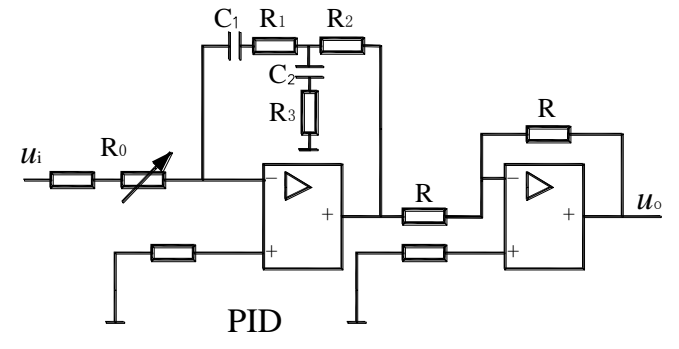

$$
\boxed{8}{1.6.2}
$$

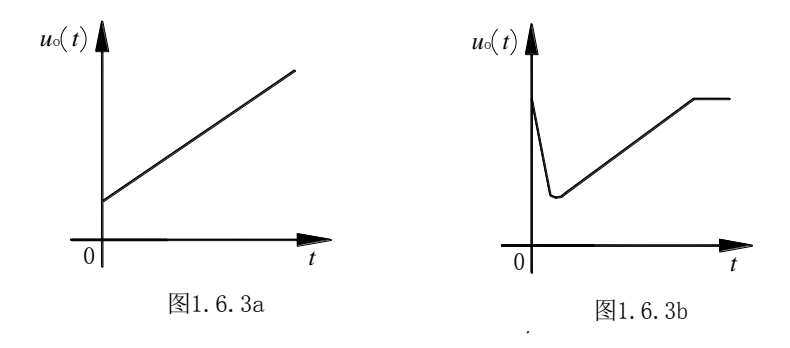

# "自动控制原理"实验指导书(二)

一、实验课程编码:104001

二、实验课程名称:自动控制原理

三、实验项目名称:典型系统动态性能和稳定性分析

# 四、实验目的

1.学习和掌握动态性能指标的测试方法。

2.研究典型系统参数对系统动态性能和稳定性的影响。

#### 五、主要设备

1.实验箱 ACT-I

2.微机+实验软件

## 六、实验内容

1.观测二阶系统的阶跃响应,测出其超调量和调节时间,并研究其参数变化对动 态性能和稳定性的影响。

2.观测三阶系统的阶跃响应,测出其超调量和调节时间,并研究其参数变化对动 态性能和稳定性的影响。

#### 七、实验步骤

1.熟悉实验箱,利用实验箱上的模拟电路单元,参考本实验附录中的图 2.1.1 和图 2.1.2,设计并连接由一个积分环节和一个惯性环节组成的二阶闭环系统的模 拟电路(如用 U9、U15、U11 和 U8 连成)。注意实验接线前必须对运放仔细调零。 接线时要注意对运放锁零的要求。

2.利用实验设备观测该二阶系统模拟电路的阶跃特性,并测出其超调量和调节 时间。

3.改变该二阶系统模拟电路的参数,观测参数对系统动态性能的影响。

4.利用实验箱上的模拟电路单元,参考本实验附录中的图 2.2.1 和图 2.2.2, 设计并连接由一个积分环节和两个惯性环节组成的三阶闭环系统的模拟电路(如用 U9、U15、U11、U10 和 U8 连成)。

5.利用实验设备观测该三阶系统模拟电路的阶跃特性,并测出其超调量和调节 时间。

6.改变该三阶系统模拟电路的参数,观测参数对系统稳定性与动态指标的影响。

7.利用上位机界面提供的软件仿真功能,完成上述两个典型系统的动态性能研 究,并与模拟电路的研究结果相比较。

8.分析实验结果,完成实验报告。

注意: 以上实验步骤中的 2、3 与 5、6 的具体操作方法, 请参阅"实验一"的实 验步骤 2;实验步骤 7 的具体操作方法,请参阅"实验一"的实验步骤 3,这里不再 赘述。

八、实验结果

1.典型二阶系统

典型二阶系统的方块结构图如图 2.1.1 所示:

其开环传递函数为 *To*  $\frac{K}{s(T_1s+1)_1}$ ,  $K = \frac{K}{T_c}$  $G(s) = \frac{K}{\sqrt{K-1}}$ ,  $K = \frac{K_1}{\sqrt{K}}$  $1^{s + 1/1}$  $f(s) = \frac{K}{s(T_1s+1)}$ ,  $K = \frac{K_1}{T_o}$ ,

其闭环传递函数为 $W(s) = \frac{\omega_n}{2 \times 2 \xi_{2n-1} - z_{2n}}$ 2  $(s) = \frac{ }{s^2 + 2}$ *n n s s*  $W(s) = \frac{c_n}{s^2 + 2\zeta\omega_n s + \omega}$  $\omega$  $=\frac{\omega_n}{s^2+2\mathcal{E}\omega_n s+\omega_n^2}$ , 其中,  $1^2$   $\sigma$   $\sim$   $\sqrt{N}$  $1^2$ 1 2  $\zeta$ ,  $\xi$  =  $\frac{1}{2} \sqrt{\frac{T_o}{K_i T_i}}$ *T TT*  $K_1$   $\epsilon$  1  $T_o$  $\omega_n = \sqrt{\frac{r_1}{T_1T_o}}, \xi =$ 

取二阶系统的模拟电 路如图 2.1.2 所示:

该系统的阶跃响应如 图 2.1.3 所示:Rx 接 U4 单 元的 220K 电位器,改变元

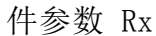

 $R(s)$   $E(s)$ *T*0*s* 1 $T_1s+1$ *K C(s)*

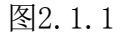

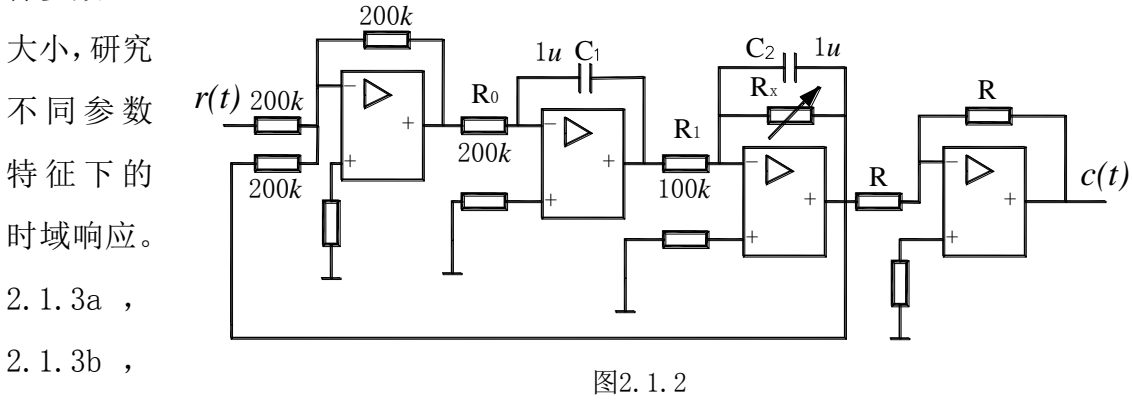

2.1.3c 分

别对应二阶系统在过阻尼,临界阻尼,欠阻尼三种情况下的阶跃响应曲线:

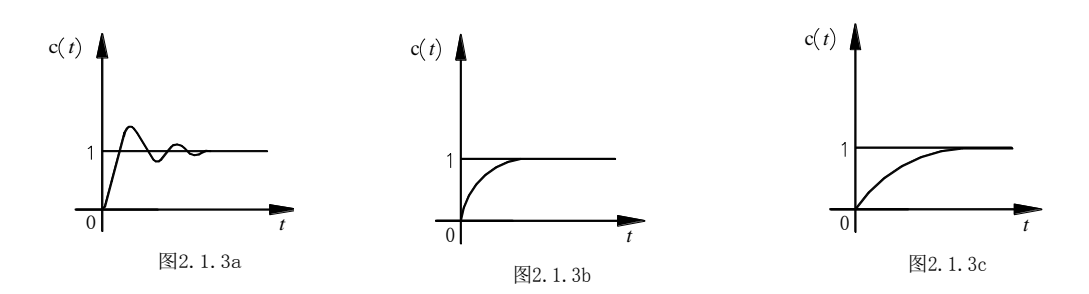

2.典型三阶系统

典型三阶系统的方块结构图如图 2.2.1 所示:

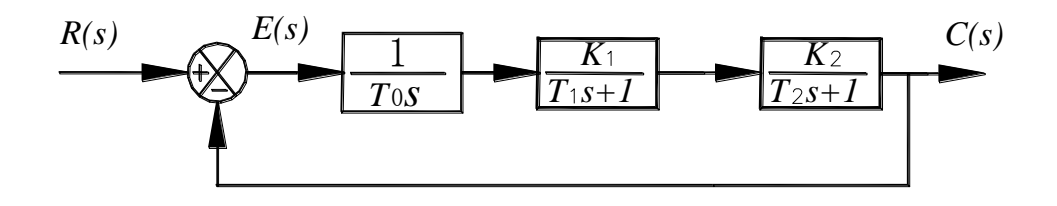

图2.2.1

其开环传递函数为 $G(s) = \frac{K}{s(T_1 s + 1)(T_2 s + 1)}$  $=\frac{1}{s(T_1s+1)(T_2s+1)}$  $G(s) = \frac{K}{s}$ , 其中 *To*  $K = \frac{K_1 K_2}{\epsilon}$ ,取三阶系统的模拟电路如 图 2.2.2 所示:

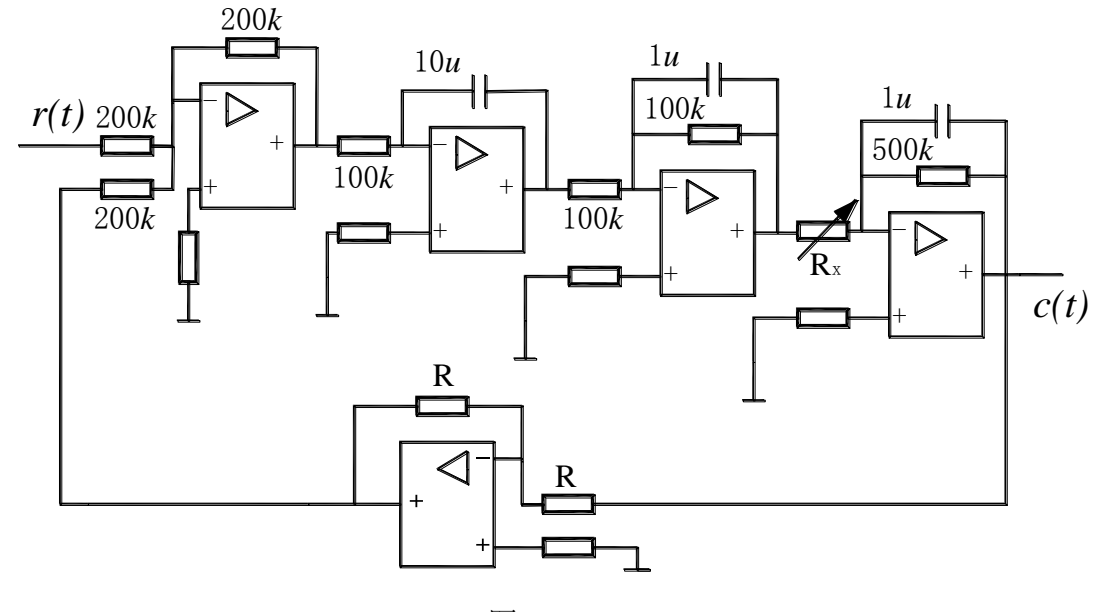

图2.2.2

该系统开环传递函数为 *G*(s)  $H(s) = \frac{R}{s(0.1s+1)(0.5s+1)}$ ,  $K = 500/Rx$  $G(s)H(s) = \frac{K}{s(0.1s+1)(0.5s+1)}, K = 500/Rx,$ ,Rx 的单位为K $\Omega$ 。 系统特征方程为  $s^3 + 12s^2 + 20s + 20K = 0$ , 根据劳斯判据得到: 系统稳定 0<K<12 系统临界稳定 K=12 系统不稳定 K>12 根据 K 求取 Rx。这里的 Rx 可利用模拟电路单元的 220K 电位器,改变 Rx 即可改变 K2, 从而改变 K, 得到  $c(t)$ 

图2.2.3b

*t*

0

三种不同情况下的实验结果。

该系统的阶跃响应如图 2.2.3 a、2.2.3b 和 2.2.3c 所示, 它们分别对应系统处 于不稳定、临界稳定和稳定的三种情况。

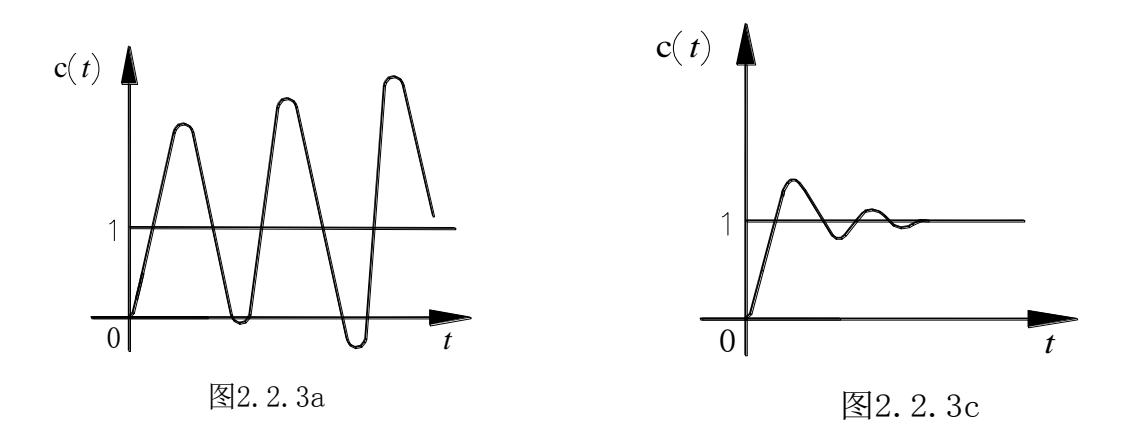

# "自动控制原理"实验指导书(三)

一、实验课程编码:104001

二、实验课程名称:自动控制原理

三、实验项目名称: 典型环节(或系统)的频率特性测量

### 四、实验目的

1.学习和掌握测量典型环节(或系统)频率特性曲线的方法和技能。

2.学习根据实验所得频率特性曲线求取传递函数的方法。

## 五、主要设备

1. 实验箱 ACT-I

2.微机+实验软件

## 六、实验内容

1.用实验方法完成一阶惯性环节的频率特性曲线测试。

2.用实验方法完成典型二阶系统开环频率特性曲线的测试。

3.根据测得的频率特性曲线求取各自的传递函数。

4.用软件仿真方法求取一阶惯性环节频率特性和典型二阶系统开环频率特性,并 与实验所得结果比较。

## 七、实验步骤

1.熟悉实验箱上的信号源,掌握改变正弦波信号幅值和频率的方法。利用实验 箱上的模拟电路单元,参考本实验附录设计并连接"一阶惯性环节"模拟电路(如用 U9+U8 连成)或"两个一阶惯性环节串联"的模拟电路(如用 U9+U11 连成)。

2.利用实验设备完成一阶惯性环节的频率特性曲线测试。

无上位机时,利用实验箱上的信号源单元 U2 所输出的正弦波信号作为环节输入, 即连接箱上 U2 的"正弦波"与环节的输入端(例如对一阶惯性环节即图 1.5.2 的 Ui)。 然后用示波器观测该环节的输入与输出(例如对一阶惯性环节即测试图 1.5.2 的 Ui 和 Uo)。注意调节 U2 的正弦波信号的"频率"电位器 RP5 与"幅值"电位器 RP6, 测 取不同频率时环节输出的增益和相移(测相移可用"李沙育"图形),从而画出环节 的频率特性。

有上位机时,必须在熟悉上位机界面操作的基础上,充分利用上位机提供的虚拟

示波器与信号发生器功能。为了利用上位机提供的虚拟示波器与信号发生器功能,接 线方式将不同于上述无上位机情况。仍以一阶惯性环节为例,此时将 Ui 连到实验箱 U3 单元的 O1(D/A 通道的输出端),将 Uo 连到实验箱 U3 单元的 I1(A/D 通道的输入端), 并连好 U3 单元至上位机的并口通信线。接线完成,经检查无误,再给实验箱上电后, 启动上位机程序,进入主界面。界面上的操作步骤如下:

①按通道接线情况完成"通道设置":在界面左下方"通道设置"框内,"信号发 生通道"选择"通道 01 #", "采样通道 X"选择"通道 I1 #", "采样通道 Y"选择"不 采集"。

②进行"系统连接"(见界面左下角),如连接正常即可按动态状态框内的提示(在 界面正下方)"讲入实验模式";如连接失败,检查并口连线和实验箱电源后再连接, 如再失败则请求指导教师帮助。

③进入实验模式后,先对显示进行设置:选择"显示模式"(在主界面左上角) 为"Bode"。

④完成实验设置,先选择"实验类别"(在主界面右上角)为"频域",然后点击 "实验参数设置",在弹出的"频率特性测试频率点设置"框内,确定实验要测试的 频率点。注意设置必须满足ω<30Rad/sec。

⑤以上设置完成后,按"实验启动"启动实验。界面中下方的动态提示框将显示 实验测试的进展情况,从开始测试直至结束的过程大约需要 2 分钟。实验自动结束, 提供数据表格和显示对数频率特性(Bode 图)。

⑥改变显示模式,从"Bode"改为"Polar",图框内即显示幅相频率特性(Nyquist 图)。

⑦按实验报告需要,将图形结果保存为位图文件,操作方法参阅软件使用说明书

3.利用实验设备完成典型二阶系统开环频率特性曲线的测试。具体操作方法参阅 步骤 2。

4.参考附录的提示,根据测得的频率特性曲线(或数据)求取各自的传递函数。

5.用位机软件界面上提供的软件仿真功能,求取一阶惯性环节频率特性和典型 二阶系统开环频率特性,并与实验所得结果比较。

现以求取一阶惯性环节频率特性为例,说明怎样利用上位机软件完成环节频率特 性软件仿真的操作。这里,前①②③步骤与 2 相同,其后操作步骤如下:

④在上位机界面右上角"实验类别"中选择"软件仿真"。

⑤然后点击"实验参数设置",在弹出的"仿真设置"框内,在"传递函数"栏 目中填入环节的传递函数参数。

⑥在"仿真设置"框内的"其它设置"栏目中选择"频域仿真"。

⑦以上设置完成后,按"实验启动"启动实验。界面中下方的动态提示框将显示 实验测试的进展情况,从开始测试直至结束的过程大约需要 2 分钟。实验自动结束, 提供数据表格和显示对数频率特性(Bode 图)。

⑧改变显示模式,从"Bode"改为"Polar",图框内即显示幅相频率特性(Nyquist 图)。

⑨按实验报告需要,将图形结果保存为位图文件,操作方法参阅软件使用说明书 6.分析实验结果,完成实验报告。

#### 八、实验结果

1.实验用一阶惯性环节传递函数参数、电路设计及其幅相频率特性曲线:

对于  $G(s) = \frac{K}{Ts+1}$  $G$ (s)= $\frac{K}{\frac{K}{2}}$ 的一阶惯性环节,其幅相频率特性 曲线是一个半圆, 见图 3.1。

取 *<sup>s</sup> j* 代入,得

$$
G(j\omega) = \frac{K}{j\omega T + 1} = r(\omega)e^{j\varphi(\omega)}
$$

在实验所得特性曲线上,从半园的直径 *<sup>r</sup>*(0) ,可得 到环节的放大倍数K,K= $r(0)$ 。在特性曲线上取一点 $\omega_{_k}$ ,

可以确定环节的时间常数 T, *k*  $T = -\frac{tg\varphi(\omega_k)}{g\varphi(\omega_k)}$  $\omega$  $= -\frac{t g \varphi(\omega_k)}{s}$  .

实验用一阶惯性环节传递函数为 $G(s) = \frac{1}{0.2 s + 1}$  $G(s) = \frac{1}{0.2s+1}$ , 其中参数为 R<sub>0</sub>=200 **κ**Ω, R<sub>1</sub>=200 **κ**Ω, C=1uF,其模拟电路设计参阅图 1.5.2。

2.实验用典型二阶系统开环传递函数参数、电路设计及其幅相频率特性曲线: 对于由两个惯性环节组成的二阶系统,其开环传递函数为

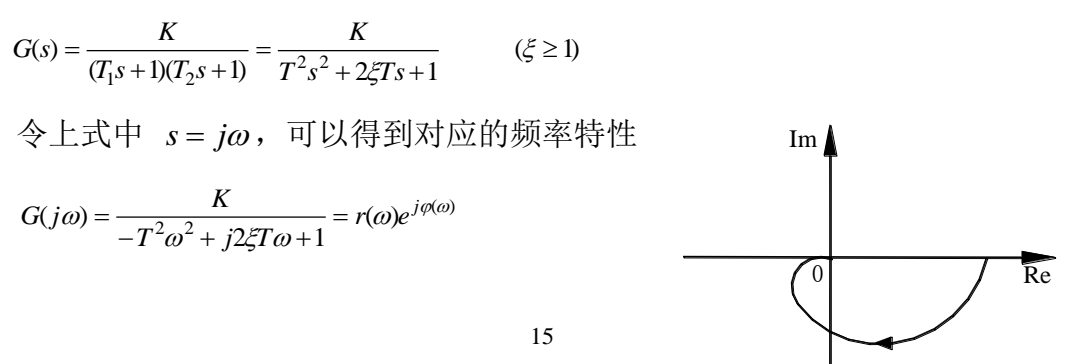

图3.1 Im  $\blacksquare$ 0Re

图3.2.1

二阶系统开环传递函数的幅相频率特性曲线,如图 3.2.1 所示。 根据上述幅相频率特性表达式,有

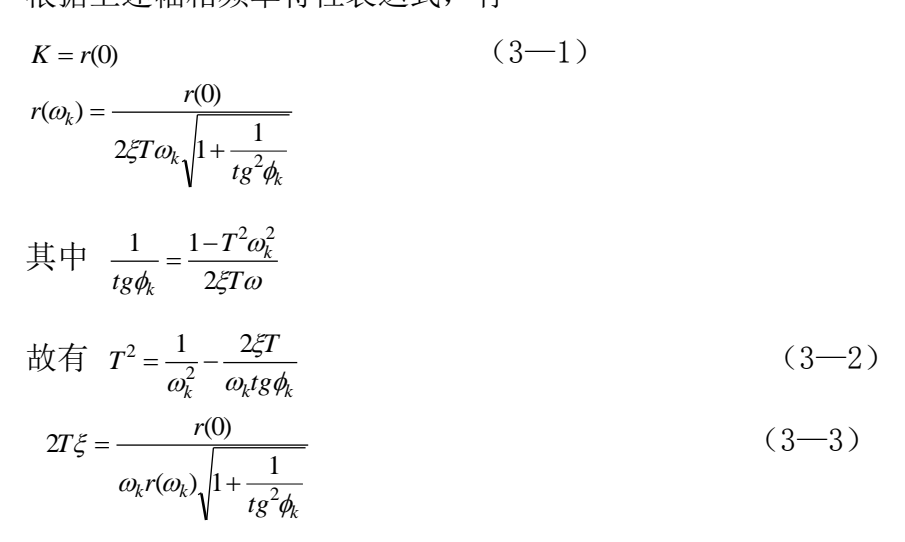

 $\mu \in \mathbb{R}$  如子阶环节的幅相频率特性,则 $r(0)$ 、 $\omega_{\text{k}}$ 、 $\phi_{\text{k}}$ 和 $r(\omega_{\text{k}})$ 均可从实验曲线得 到, 于是可按式 (3-1)、(3-2) 和 (3-3) 计算 K、T、ξ, 并可根据计算所得 T、  $\xi$  求取  $T_1$ 和  $T_2$ 

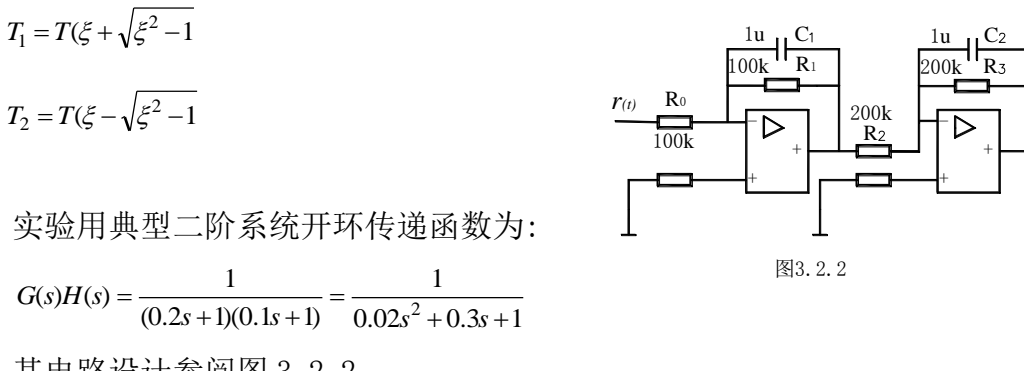

*c(t)*

其电路设计参阅图 3.2.2。

3.对数幅频特性和对数相频特性

上述幅相频率特性也可表达为对数幅频特性和对数相频特性,图 3.3.1 和图 3.3.2 分别给出上述一阶惯性环节和二阶环节的对数幅频特性和对数相频特性:

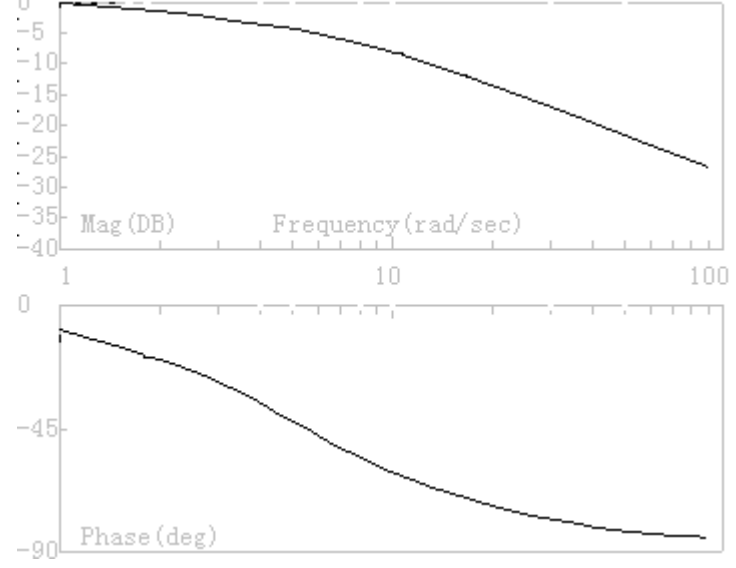

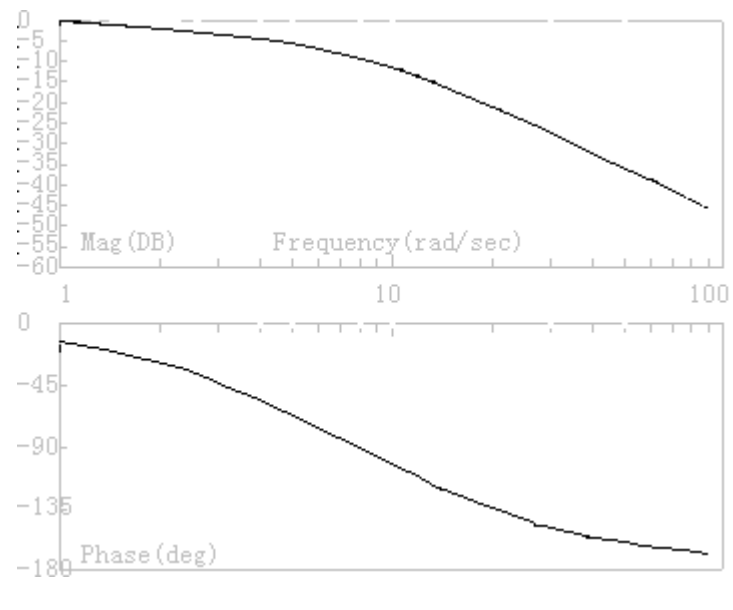

图 3.3.2

注意:此时横轴采用了以 10 为底的对数坐标,纵轴则分别以分贝和度为单位。

# "自动控制原理"实验指导书(四)

一、实验课程编码:104001

二、实验课程名称:自动控制原理

三、实验项目名称:线性系统串联校正(综合性实验)

# 四、实验目的

1.熟悉串联校正装置对线性系统稳定性和动态特性的影响。

2.掌握串联校正装置的设计方法和参数调试技术。

#### 五、主要设备

1.实验箱 ACT-I

2.微机+实验软件

### 六、实验内容

1.观测未校正系统的稳定性和动态特性。

2.按动态特性要求设计串联校正装置。

3.观测加串联校正装置后系统的稳定性和动态特性,并观测校正装置参数改变对 系统性能的影响。

4.对线性系统串联校正进行计算机仿真研究,并对电路模拟与数字仿真结果进行 比较研究。

#### 七、实验步骤

1.利用实验设备,设计并连接一未加校正的二阶闭环系统的模拟电路,完成该系 统的稳定性和动态特性观测。提示:

①设计并连接一未加校正的二阶闭环系统的模拟电路,可参阅本实验附录的图 4.1.1 和图 4.1.2,利用实验箱上的 U9、U11、U15 和 U8 单元连成。

②通过对该系统阶跃响应的观察,来完成对其稳定性和动态特性的研究,如何利 用实验设备观测阶跃特性的具体操作方法,可参阅实验一的实验步骤 2。

2.参阅本实验的附录,按校正目标要求设计串联校正装置传递函数和模拟电路。

3. 利用实验设备, 设计并连接一加串联校正后的二阶闭环系统的模拟电路, 完成 该系统的稳定性和动态特性观测。提示:

①设计并连接一加串联校正后的二阶闭环系统的模拟电路,可参阅本实验附录的 图 4.4.4,利用实验箱上的 U9、U14、U11、U15 和 U8 单元连成

18

②通过对该系统阶跃响应的观察,来完成对其稳定性和动态特性的研究,如何利 用实验设备观测阶跃特性的具体操作方法,可参阅"实验一"的实验步骤 2。

4.改变串联校正装置的参数,对加校正后的二阶闭环系统进行调试,使其性能指 标满足预定要求。提示:

5.利用上位机软件提供的软件仿真功能,完成线性系统串联校正的软件仿真研究, 并对电路模拟与软件仿真结果进行比较研究。如何利用上位机软件提供的软件仿真功 能,完成线性系统的软件仿真,其具体操作方法请参阅"实验一"的实验步骤 3。

6.分析实验结果,完成实验报告。

### 八、实验结果

1.方块图和模拟电路

实验用未加校正二阶闭环系统的 方块图和模拟电路,分别如图 4.1.1 和图 4.1.2 所示:

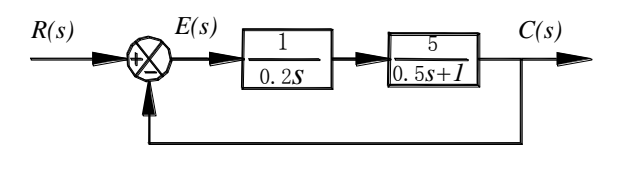

图4.1.1

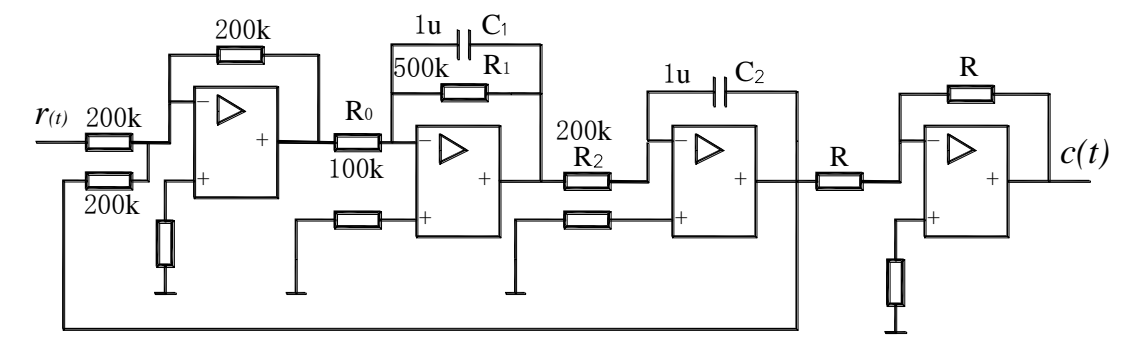

图4.1.2

其开环传递函数为:  $G(s) =$ 5 25  $\frac{1}{0.2 S(0.5 S + 1)} = \frac{1}{s(0.5 s + 1)}$ 

其闭环传递函数为:

$$
W(S) = \frac{G(s)}{1 + G(s)} = \frac{50}{s^2 + 2s + 50} = \frac{\omega_n^2}{s^2 + 2\xi\omega_n s + \omega_n^2}
$$

式中  $\omega_n = \sqrt{50} = 7.07$ ,  $\xi = 1/\omega_n = 0.141$ , 故未加校正时系统超调量为  $M_{p} = e^{-\xi \pi/\sqrt{1-\xi^2}} = 0.63 = 63\%$ 

调节时间为  $t_s = \frac{4}{\xi \omega_n} = 4 \text{ s},$ *n*

静态速度误差系数 Ky等于该 I 型系统的开环增益

 $K_v = 25 \frac{1}{s},$ 

2.串联校正的目标 要求加串联校正装置后系统满足以下性能指标:

(1)超调量 *<sup>M</sup> <sup>p</sup>* 25%

(2)调节时间(过渡过程时间)*t*<sub>s</sub> ≤1s

(3) 校正后系统开环增益(静态速度误差系数) Kv≥25 1/s 3.串联校正装置的时域设计

从对超调量要求可以得到  $M_{_P}=e^{-\xi \pi/\sqrt{1-\xi^2}}\leq 25$ % ,于是有  $\,\,\xi>0.4\,$  。

$$
\text{H} \qquad t_s = \frac{4}{\xi \omega_n} \leq 1 \,\text{s} \quad \text{可以需要} \quad \omega_n \geq \frac{4}{\xi} \,.
$$

因为要求 Kv≥25 1/s,故令校正后开环传递函数仍包含一个积分环节,且放大系数为 25。 设串联校正装置的传递函数为 *D*(*s*),则加串联校正后系统的开环传递函数为

$$
D(s)G(s) = D(s)\frac{25}{s(0.5s+1)}
$$

采用相消法,令  $D(s) = \frac{0.5s + 1}{Ts + 1}$  $D(s) = \frac{0.5s}{s}$ *Ts*  $=\frac{0.5 s + 1}{Ts + 1}$  (其中 T 为待确定参数),可以得到加串联校正后的开环

传递函数

$$
D(s)G(s) = \frac{0.5s + 1}{Ts + 1} \frac{25}{s(0.5s + 1)} = \frac{25}{s(Ts + 1)}
$$

这些
$$
\text{这些 $W(s) = \frac{D(s)G(s)}{1 + D(s)G(s)} = \frac{25/T}{s^2 + \frac{1}{T}s + \frac{25}{T}}$
$$

\n
$$
\text{HET} = \text{DSE} \times \text{HST} = \text{DSE} \times \text{HST} \times \text{DSE}
$$

对校正后二阶系统进行分析,可以得到

$$
\omega_n^2=25/T
$$

$$
2\xi\omega_n=1/T
$$

综合考虑校正后的要求,取 *T*=0.05s ,此时  $\omega$ <sub>n</sub> = 22.36 1/s,  $\xi$  = 0.45, 它们都能满足校正目标 要求。最后得到校正环节的传递函数为

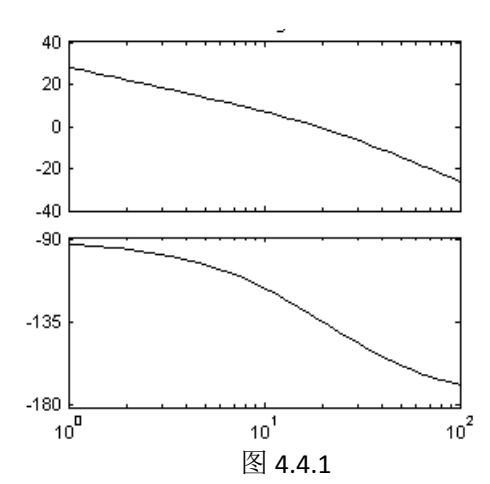

$$
D(s) = \frac{0.5 + 1}{0.05s + 1}
$$

从串联校正装置的传递函数可以设计其模拟电路。有关电路设计与校正效果请参 见后面的频域设计。

4.串联校正装置的频域设计

根据对校正后系统的要求,可以得到期望的系统开环传递函数的对数频率特性, 见图 4.4.1。 60

根据未加校正系统的开环传递函数,可画出 其相应的对数频率特性,如图 4.4.2 所示。 从期望的系统开环传递函数的对数幅频特性, 减去未加校正系统开环传递函数的对数幅频特 性,可以得到串联校正装置的对数幅频特性, 见图 4.4.3。

从串联校正装置的对数幅频特性,可以得到 它的传递函数:

 $(S) = \frac{0.5S + 1}{0.05S + 1}$  $c^{(S)} = \frac{0.05S + 1}{0.05S + 1}$  $G_c(S) = \frac{0.5S}{0.25S}$ *S*  $=\frac{0.5S+}{0.05}$  $^{+}$ 

从串联校正装置的传递函数可以设计其模拟 电路。图 4.4.4 给出已加入串联校正装置的系统 模拟电路。

在图 4.4.4 中,串联校正装置电路的参数可  $\mathbb{R} \mathbb{R}_1 = 390 K\Omega$ ,  $R_2 = R_3 = 200 K\Omega$ ,  $R_4 = 10 K\Omega$ , C  $=4.7$ uF.

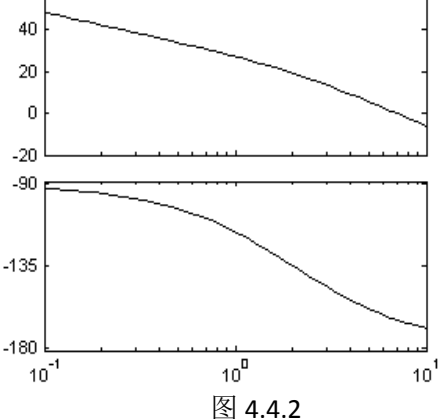

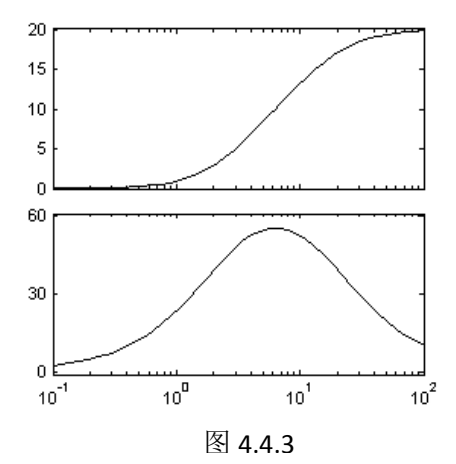

校正前后系统的阶跃响应曲线如图 4.4.5、 4.4.6 所示:

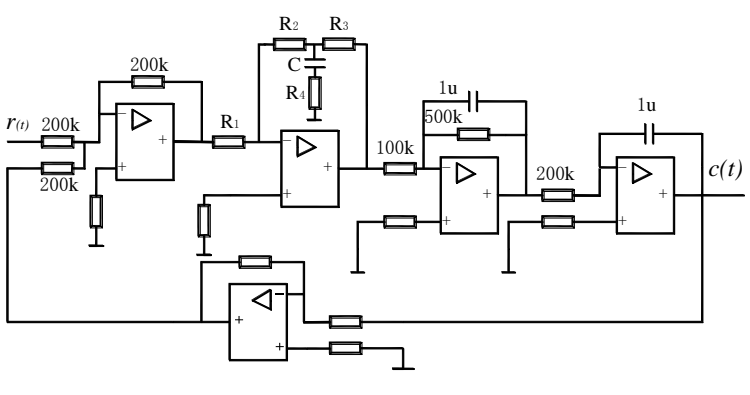

图4.4.4

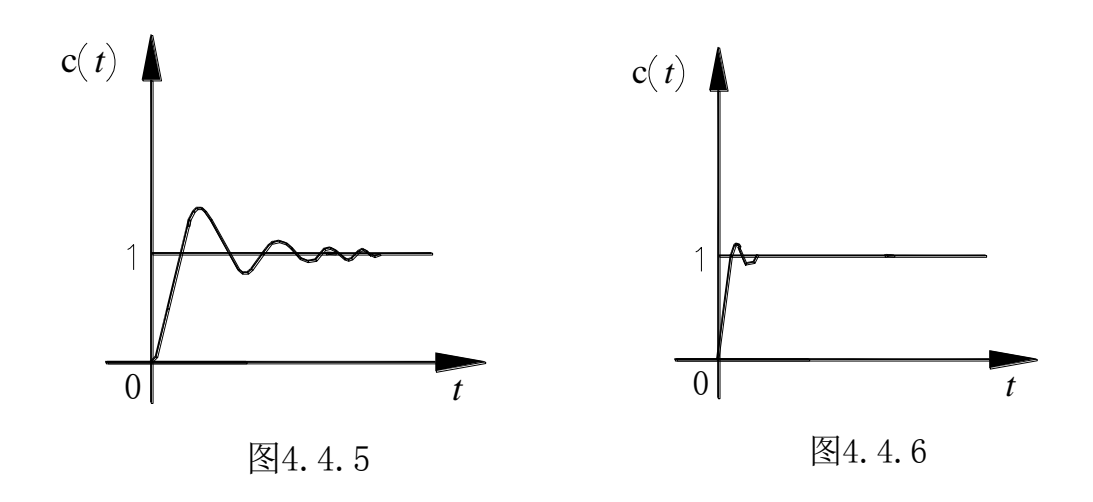

(2)传递函数法

期望的系统开环传递函数除以未加校正二阶闭环系统开环传递函数,可以得到串 联校正装置的传递函数。

同样地,可从串联校正装置的传递函数设计其模拟电路,如图 4.4.4 所示。

# "自动控制原理"实验指导书(五)

一、实验课程编码:104001

二、实验课程名称:自动控制原理

三、实验项目名称:典型非线性环节的静态特性

#### 四、实验目的

- 1.了解并掌握典型非线性环节的静态特性。
- 2.了解并掌握典型非线性环节的电路模拟研究方法。

#### 五、主要设备

- 1.实验箱 ACT-I
- 2.微机+实验软件

## 六、实验内容

- 1.完成继电型非线性环节静特性的电路模拟研究。
- 2.完成饱和型非线性环节静特性的电路模拟研究。
- 3.完成具有死区特性的非线性环节静特性的电路模拟研究。
- 4.完成具有间隙特性的非线性环节静特性的电路模拟研究。

## 七、实验步骤

1.利用实验设备,设计并连接继电型非线性环节的模拟电路,完成该环节的静态 特性测试;并改变参数,观测参数对静态特性的影响。

参阅本实验附录 1, 从图 5.1.1 和图 5.1.2 可知, 利用实验箱上的单元 U6 即可获得实 验所需继电型非线性环节的模拟电路。单元电路中双向稳压管的稳压值为 5.1V,改变 U6 中的电位器的电阻接入值,即可改变继电特性参数 M, M 随阻值减小而减小。 可利用周期斜坡或正弦信号测试非线性环节的静态特性,下面分两种情况说明测试方

法。

无上位机时,利用实验箱上的信号源单元 U2 所输出的正弦信号(或周期斜坡信号) 作为环节输入, 即连接箱上 U2 的"正弦波"与环节的输入端(对应图 5.1.2 的 Ui)。 然后用示波器观测该环节的输入与输出(对应图 5.1.2 的 Ui 和 Uo)。注意调节 U2 的 正弦波信号"频率"电位器 RP5 与"幅值"电位器 RP6, 以保证观测到完整的波形。 有上位机时,必须在熟悉上位机界面操作的基础上,充分利用上位机提供的虚拟示波 器与信号发生器功能。为了利用上位机提供的虚拟示波器与信号发生器功能,接线方 式将不同于上述无上位机情况。此时将 Ui 连到实验箱 U3 单元的 O1(D/A 通道的输出 端)和 I1(A/D 通道的输入端),将 Uo 连到实验箱 U3 单元的 I2(A/D 通道的输入端), 并连好 U3 单元至上位机的并口通信线。接线完成, 经检查无误, 再给实验箱上电后, 启动上位机程序,进入主界面。界面上的操作步骤如下:

①按通道接线情况完成"通道设置":在界面左下方"通道设置"框内,"信号发 生通道"洗择"通道 01 #", "采样通道 X"洗择"通道 I1 #", "采样通道 Y"洗择"通 道 I2#"。

②点击"系统连接"(见界面左下角),如连接正常即可按动态状态框内的提示(在 界面正下方)"进入实验模式";如连接失败,检查并口连线和实验箱电源后再连接, 如再失败则请求指导教师帮助。

③进入实验模式后,先对显示进行设置:选择"显示模式"(在主界面左上角)时, 可先选择"X-t",然后再选择"X-Y",在两种不同显示方式下都观察一下: 选择"量 程"(在"显示模式"下方)为 100ms/div。在选择"显示模式"为"X-t"时,可点 击"系统输入信号"和"采样通道 Y"框内的"显示"; 在选择"显示模式"为"X-Y" 时,可点击"采样通道 X"和"采样通道 Y"框内的"显示"。

④进行实验设置,先选择"实验类别"(在主界面右上角)为"时域",然后点击 "实验参数设置",在弹出的"系统测试信号设置"框内,选择"输入波形类别"可 为"正弦波",也可以为"周期斜坡信号"。

对"正弦波":选择"输入波形幅值"为"5V",选择"零位偏移"为 0V,选择"输入 波形周期"为"1000ms", 选择"输入持续时间"为"1000ms", 选择信号不"连续"。 对"周期斜坡信号": 洗择"输入波形幅值"为"10V", 洗择"零位偏移"为-5V, 选择"输入波形占空比"为 100%, 选择"输入波形周期"为"1000ms", 选择"输入 持续时间"为"1000ms", 选择信号不"连续"。

⑤以上设置完成后,按"实验启动"启动实验,动态波形得到显示,直至"持续 时间"结束,实验也自动结束,如设置合理就可以在主界面中间得到反映该非线性环 节静态特性的波形。注意,采用不同测试信号看到的波形或曲线是不同的。

⑥改变环节参数,按"实验启动"启动实验,动态波形得到显示,直至"持续时 间"结束,实验也自动结束,如设置合理就可以在主界面中间得到反映参数改变对该 非线性环节静态特性影响的波形。,

⑦按实验报告需要,将图形结果保存为位图文件,操作方法参阅软件使用说明书。

24

2.利用实验设备,设计并连接饱和型非线性环节的模拟电路,完成该环节的静态 特性测试;并改变参数,观测参数对静态特性的影响。

参阅本实验附录 2, 从图 5.2.1 和图 5.2.2 可知, 利用实验箱上的单元 U7 即可获得实 验所需饱和型非线性环节的模拟电路。单元电路中双向稳压管的稳压值为 2.4V,改变 U7 中的电位器的电阻接入值,即可改变饱和特性参数 K 与 M,K 与 M 随阻值减小而减 小。

可利用周期斜坡或正弦信号测试非线性环节的静态特性,具体操作方法请参阅本 实验步骤 1,这里不再赘述。

3. 利用实验设备, 设计并连接具有死区特性的非线性环节的模拟电路, 完成该环 节的静态特性测试;并改变参数,观测参数对静态特性的影响。

参阅本实验附录 3, 从图 5, 3, 1 和图 5, 3, 2 可知, 利用实验箱上的单元 U5, 将该单元 中的拨键 S4 拨向上方即可获得实验所需具有死区特性的非线性环节的模拟电路。改 变 U5 中的电阻 Rf 的阻值, 即可改变死区特性线性部分斜率 K, K 随 Rf 增大而增大。 改变 U5 中的电阻 R1 (=R2)的阻值, 即可改变死区特性死区的宽度 Δ, Δ随 R1 增大 而增大。

可利用周期斜坡或正弦信号测试非线性环节的静态特性,具体操作方法请参阅本 实验步骤 1,这里不再赘述。

4.利用实验设备,设计并连接具有间隙特性的非线性环节的模拟电路,完成该环 节的静态特性测试;并改变参数,观测参数对静态特性的影响。

参阅本实验附录 4, 从图 5.4.1 和图 5.4.2 可知, 利用实验箱上的单元 U5, 将该单元 中的拨键 S4 拨向下方即可获得实验所需具有间隙特性的非线性环节的模拟电路。改 变 U5 中的电容 Cf 的阻值, 即可改变间隙特性线性部分斜率 K, K 随 Cf 增大而减小。 改变 U5 中的电阻 R1 (=R2)的阻值, 即可改变死区特性死区的宽度 Δ, Δ随 R1 增大 而增大。

可利用周期斜坡或正弦信号测试非线性环节的静态特性,具体操作方法请参阅本 实验步骤 1, 这里不再赘述。

请注意,单元 U5 不含运放锁零电路,为避免电容上电荷累积影响实验结果,在每次 实验启动前,务必对电容进行短接放电。

5. 分析实验结果, 完成实验报告。

25

# 八、实验结果

1.具有继电特性的非线性环节

具有继电特性非线性环节的静态特性,即理想继电 特性如图 5.1.1 所示。该环节的模拟电路如图 5.1.2 所示。

继电特性参数 M,由双向稳压管的稳压值与后一级 运放放大倍数之积决定。故改变图 5.1.2 中电位器接入电阻的数值即可改变 M。当阻 值减小时, M 也随之减小。 图5.1.1

实验时,可以用周期斜坡或正弦信号作为测试信号进行静态特性观测。注意信号 频率的选择应足够低,如 1Hz。通常 101

选用周期斜坡信号作为测试信号时, 选择在 X-Y 显示模式下观测; 选用 正弦信号作为测试信号时, 选择在 X-t 显示模式下观测。

2.具有饱和特性的非线性环节

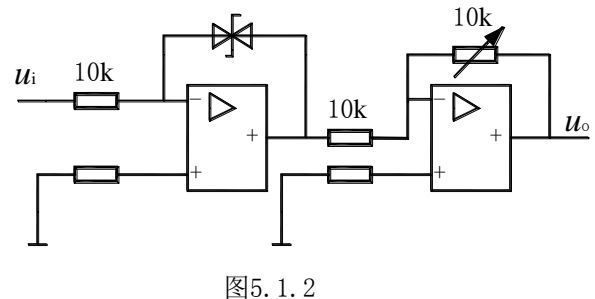

具有饱和特性非线性环节的静态特性,即理想饱和特性如图 5.2.1 所示: 该环节的模拟电路如图 5.2.2 所示:

特性饱和部分的饱和值 M 等于稳压管的稳压值与后一级放大倍数的积, 特性线性

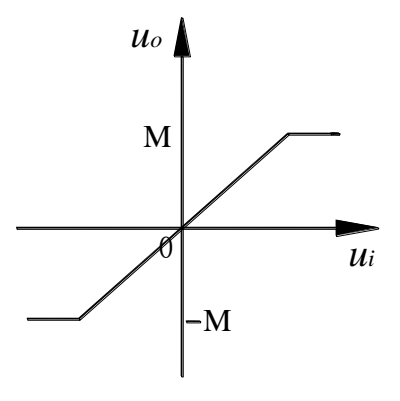

图5.2.1

部分的斜率 K 等于两级运放放大倍数之积。故改变图 5.2.2 中的电位器接入电阻值时将同时改变 M 和 K,它们 随阻值增大而增大。

实验时,可以用周期斜坡或正弦信号作为测试信号进行 静态特性观测。注意信号频率的选择应足够低,如 1Hz。

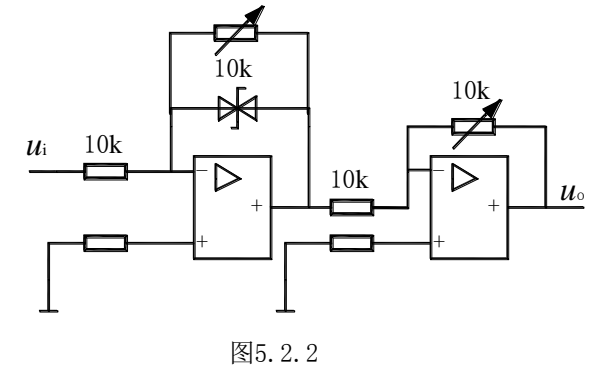

 $\overline{0}$ M *u<sup>o</sup>* M *ui* 选用周期斜坡信号作为测试信号时,可在 X-Y 显示模式下观测;选用正弦信号作为测 试信号时,可在 X-t 显示模式下观测。

3.具有死区特性的非线性环节

具有死区特性非线性环节的静态特性,即理想死区特性如图 5.3.1 所示: 该环节的模拟电路如图 5.3.2 所示:

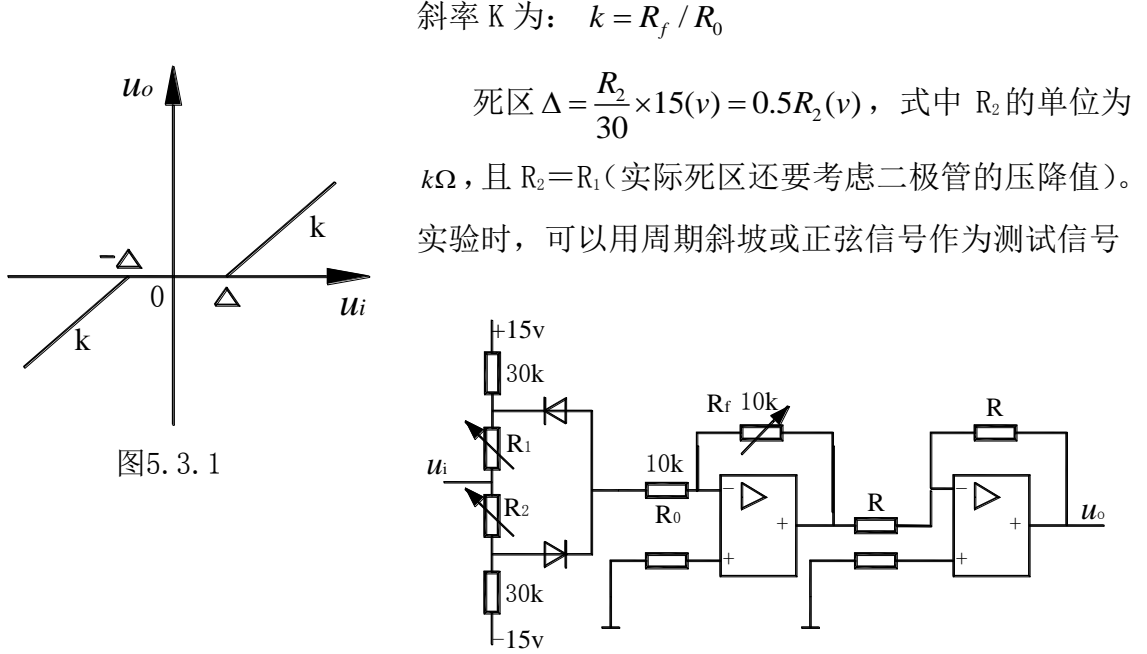

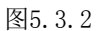

进行静态特性观测。注意信号频率的选择应足够低,如 1Hz。选用周期斜坡信号作为 测试信号时,可在 X-Y 显示模式下观测;选用正弦信号作为测试信号时,可在 X-t 显 示模式下观测。

4.具有间隙特性的非线性环节

具有间隙特性非线性环节的静态特性,即理想间隙特性如图 5.4.1 所示: 该环节的模拟电路如图 5.4.2 所示:

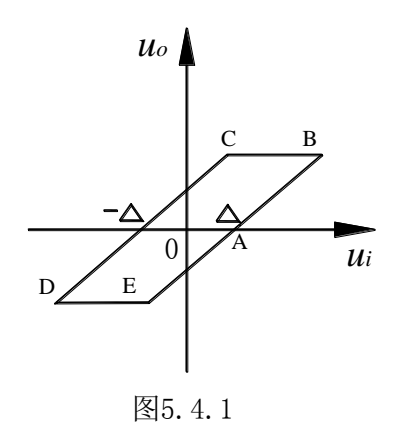

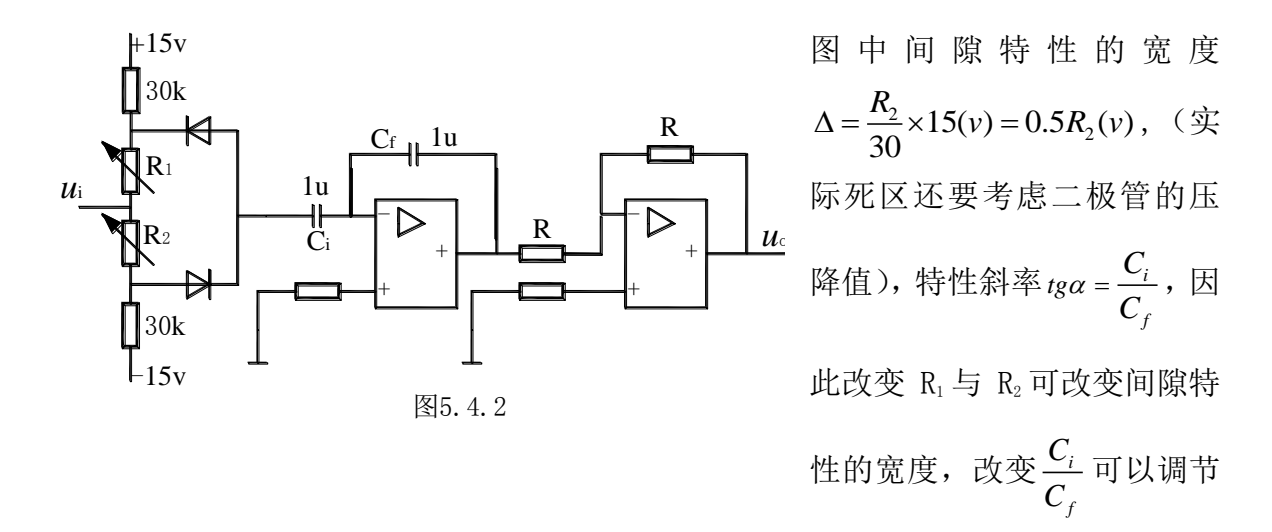

特性斜率。实验时,可以用正弦信号作为测试信号进行静态特性观测。 注意信号频率的选择应足够低,如 1Hz。选用正弦信号作为测试信号时,可在 X-t 显 示模式下观测。

注意由于元件(二极管、电阻等)参数数值的分散性,造成电路不对称,因而引 起电容上电荷累积,影响实验结果,故每次实验启动前,需对电容进行短接放电。

# "自动控制原理"实验指导书(五)

- 一、实验课程编码:104001
- 二、实验课程名称:自动控制原理
- 三、实验项目名称: 非线性系统相平面法
- 四、实验目的
	- 1.学习用相平面法分析非线性系统。
	- 2.熟悉研究非线性系统的电路模拟研究方法。

#### 五、主要设备

- 1.实验箱 ACT-I
- 2.微机+实验软件

#### 六、实验内容

- 1.用相平面法分析继电型非线性系统的阶跃响应和稳态误差。
- 2.用相平面法分析带速度负反馈的继电型非线性系统的阶跃响应和稳态误差。
- 3.用相平面法分析饱和型非线性系统的阶跃响应和稳态误差。

#### 七、实验步骤

1. 利用实验设备,设计并连接一未加校正的继电型非线性闭环系统的模拟电路, 利用阶跃输入作测试信号,观测和记录系统在(e, è)相平面上的相轨迹,利用该相 轨迹分析系统的阶跃响应和稳态误差,并与测得的系统偏差的阶跃响应作比较。 参阅本实验附录 1,从图 6.1.1 和图 6.1.2 可知,利用实验箱上的单元 U9、U6、U11、 U15 和 U8 可连成实验所需未加校正的继电型非线性闭环系统的模拟电路。可利用周期 阶跃信号测试该非线性系统的相轨迹和阶跃响应,下面分两种情况说明测试方法。 无上位机时, 利用实验箱上的信号源单元 U2 所输出的周期阶跃信号作为环节输入, 即连接箱上 U2 的"阶跃"与系统的输入端(见图 6.1.2 的 r(t)),同时连接 U2 的"锁 零(G)"与运放的锁零 G。然后将图 1.1.2 中的 X1(即-e)和 X2(即-*e*)分别与示波 器的"X"和"Y"测试端相连,以便用示波器测试相轨迹。注意调节 U2 的周期阶跃 信号的"频率"电位器 RP5 与"幅值"电位器 RP2, 以保证观测到相轨迹和完整的系 统误差阶跃响应。

有上位机时,必须在熟悉上位机界面操作的基础上,充分利用上位机提供的虚拟 示波器与信号发生器功能。为了利用上位机提供的虚拟示波器与信号发生器功能,接

线方式将不同于上述无上位机情况。此时可将系统输入端 r(t)连到实验箱 U3 单元的 O1(D/A 通道的输出端),将运放的锁零 G 连到实验箱 U3 单元的 G1(与 O1 同步),将 X1(即-e)连到实验箱 U3 单元的 I1(A/D 通道的输入端),将 X2(即-*è*) 连到实验 箱 U3 单元的 I2(A/D 通道的输入端),并连好 U3 单元至上位机的并口通信线。接线 完成,经检查无误,再给实验箱上电后,启动上位机程序,进入主界面。界面上的操 作步骤如下:

①按通道接线情况完成"通道设置":在界面左下方"通道设置"框内,"信号发 牛通道" 选择 "通道 01 # ", "采样通道 X" 选择 "通道 I1 # ", "采样通道 Y" 选择 "通 道 I2#"。

②进行"系统连接"(见界面左下角),如连接正常即可按动态状态框内的提示(在 界面正下方)"进入实验模式";如连接失败,检查并口连线和实验箱电源后再连接, 如再失败则请求指导教师帮助。

③进入实验模式后,先对显示进行设置:选择"显示模式"(在主界面左上角)为 "X-Y";选择"量程"(在"显示模式"下方)为 200ms/div;并在界面右方对"采 样通道 X"选择"显示"和"反相", 对"采样通道 Y"也选择"显示"和"反相"。

④进入实验设置:先选择"实验类别"(在主界面右上角)为"时域",然后点击 "实验参数设置",在弹出的"系统测试信号设置"框内,选择"输入波形类别"为 "周期阶跃信号",选择"输入波形占空比"为 50%,选择"输入波形周期"为"2000ms", 选择"输入持续时间"为"2000ms",并选择单波不连续, 选择"输入波形幅值"为 "1V",置"零位偏移"为"0"。以上除必须选择"周期阶跃信号"外,其余的选择 都不是唯一的。要特别注意,除单个比例环节外,对其它环节或系统都必须考虑环节 和系统的时间常数,如仍选择"输入波形占空比"为 50%, 那么"输入波形周期"至 少是环节或系统的最大时间常数的 6~8 倍。

⑤所有必要的设置完成后,按"实验启动"启动实验,相平面上的相轨迹得到显 示,直至"持续时间"结束,实验也自动结束,如设置合理就可以在主界面中间得到  $\frac{1}{2}$   $\frac{1}{2}$ 

⑥改变显示模式设置为"X-t"后,对"采样通道 X"选择"显示"和"反相", 重复⑤的操作,以观测系统误差 e(t)的阶跃响应。

⑦按实验报告需要,将图形结果保存为位图文件,操作方法参阅软件使用说明书。 2.利用实验设备,设计并连接一带速度负反馈的继电型非线性闭环系统的模拟电

30

路, 利用阶跃输入作测试信号, 观测和记录系统在 (e, e) 相平面上的相轨迹, 利用 该相轨迹分析系统的阶跃响应和稳态误差,并与测得的系统偏差的阶跃响应作比较。 再将此实验结果与未加校正的继电型非线性闭环系统的相比较。

参阅本实验附录 2,从图 6.2.1 和图 6.2.2 可知,利用实验箱上的单元 U9、U10、U6、 U13、U11、U15 和 U8 可连成实验所需带速度负反馈的继电型非线性闭环系统的模拟电 路。可利用周期阶跃信号测试该非线性系统(e,e)的相轨迹和阶跃响应,具体测试 方法请参阅本实验步骤 1,这里不再赘述。

3.利用实验设备,设计并连接一饱和型非线性闭环系统的模拟电路,利用阶跃输 入作测试信号, 观测和记录系统在(e,e)相平面上的相轨迹, 利用该相轨迹分析系 统的阶跃响应和稳态误差,并与测得的系统偏差的阶跃响应作比较。

参阅本实验附录 3,从图 6.3.1 和图 6.3.2 可知,利用实验箱上的单元 U9、U7、U11、 U15 和 U8 可连成实验所需饱和型非线性闭环系统的模拟电路。可利用周期阶跃信号测 试该非线性系统的 (e, e) 相轨迹和阶跃响应, 具体测试方法请参阅本实验步骤 1, 这里不再赘述。

4.分析实验结果,完成实验报告。

八、实验结果

1.未加校正的继电型非线性闭环系统 未加校正的继电型非线性 闭环系统的原理方块图如 图 6.1.1 所示:  $R(s)$ 

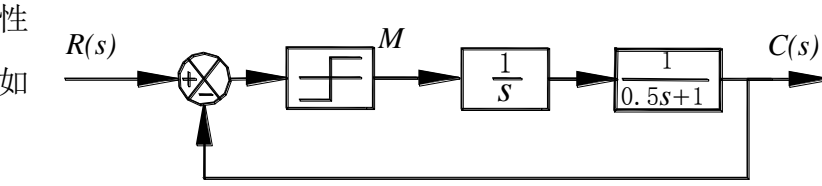

图6.1.1

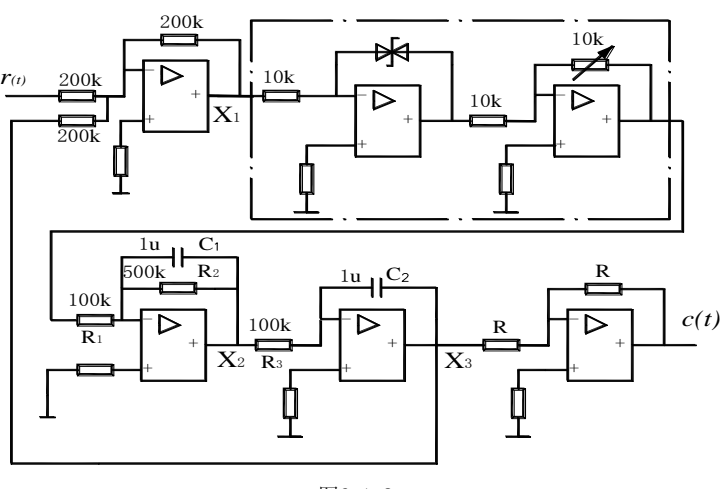

其模拟电路图如图 6.1.2

图6.1.2

所示:

图 6.1.1 所示系统可用以下方程描述:

 $T\ddot{c} + \dot{c} - KM = 0$   $e > 0$ 

 $T\ddot{c} + \dot{c} + KM = 0$   $e < 0$  (6-1)

式中 T 为时间常数 (T=0.5), K 为线性部分开环增益, M 为继电器特性幅值, 采用 e

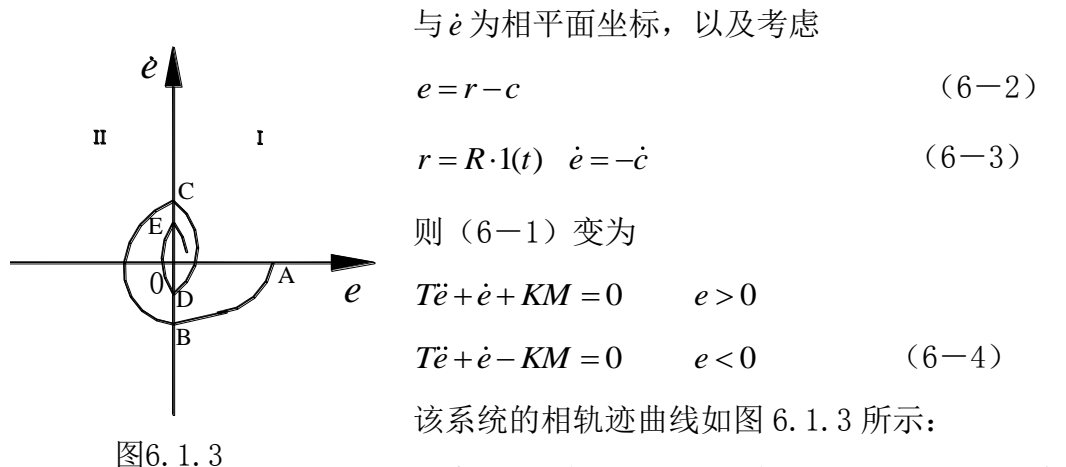

观察 X1 即为-e, X2 即为-e, 取 X1-X2 坐标下, 即 为相轨迹 (-e,-e), 进行坐标倒相变换可得 (e,e) 坐标。

2.带速度负反馈的继电型非线性闭环系统

带速度负反馈的继电型非线性闭环系统的原理方块图如图 6.2.1 所示:

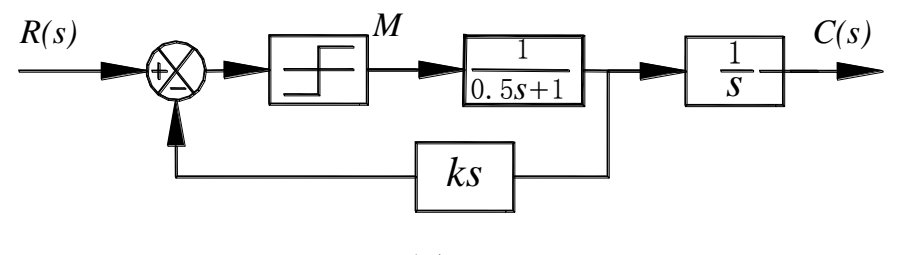

图6.2.1

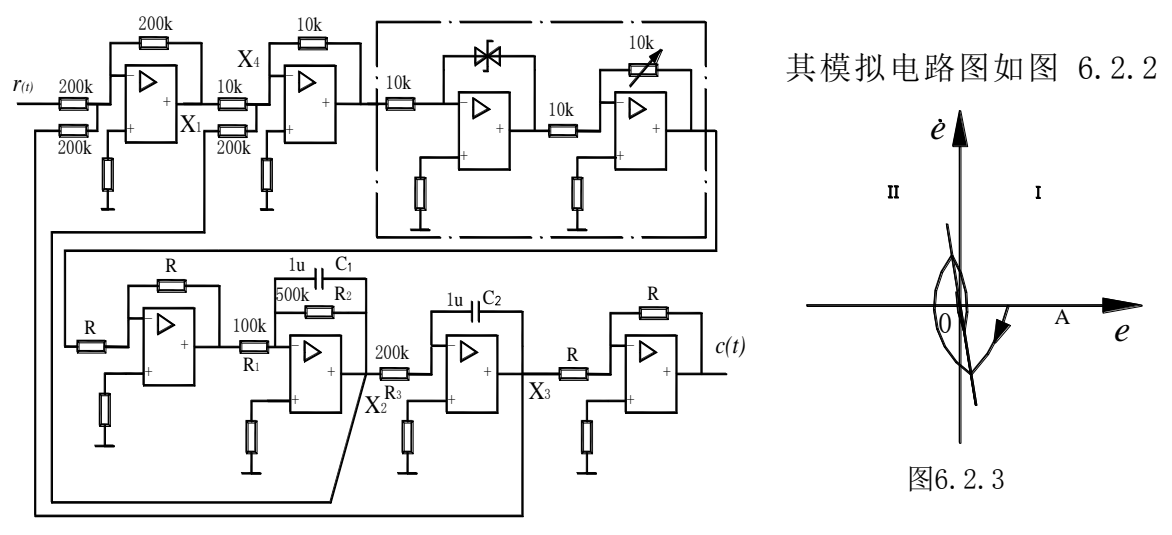

图6.2.2

所示:

设计此图时,为了满足负反馈的相位的要求,增加了一些倒相环节。观察图 6.2.2, 可见 X1 即为- e, X2 即为- e 。取-X1 和-X2 为 X-Y 坐标, 以阶跃输入为测试信号, 即可获得系统在(e, è)相平面上的相轨迹。该系统在(e, è)相平面上的相轨迹曲 线如图 6.2.3 所示:

设计此图时,为了满足负反馈的相位的要求,增加了一些倒相环节。观察图 6.2.2, 可见 X1 即为- e, X2 即为- e 。取-X1 和-X2 为 X-Y 坐标, 以阶跃输入为测试信号, 即可获得系统在(e,e)相平面上的相轨迹。该系统在(e,e)相平面上的相轨迹曲 线如图 6.2.3 所示:

图中分界线方程为:

 $e - k_s \dot{e} = 0$  (6-5)

式中k 为反馈系数,(图 6.2.1 中k = 0.1),增加反馈电阻现象更明显。

3.饱和型非线性闭环系统

饱和型非线性闭环系统的原理方块图如图 6.3.1 所示:

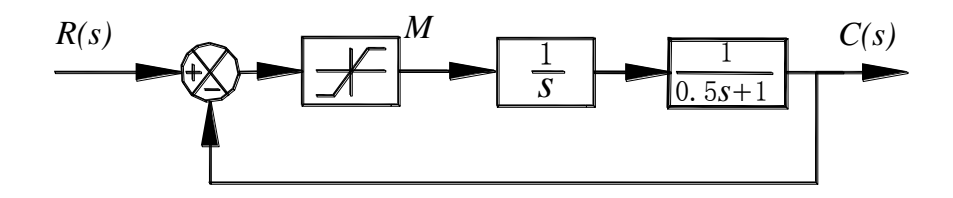

图6.3.1

其模拟电路图如图 6.3.2 所示:

图 6.3.1 所示系统可用以下方程描述:

 $T\ddot{e} + \dot{e} + e = 0$   $|e| < M$ 

 $T\ddot{e} + \dot{e} + M = 0$   $e > M$ 

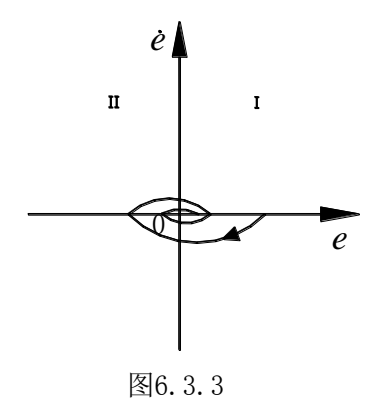

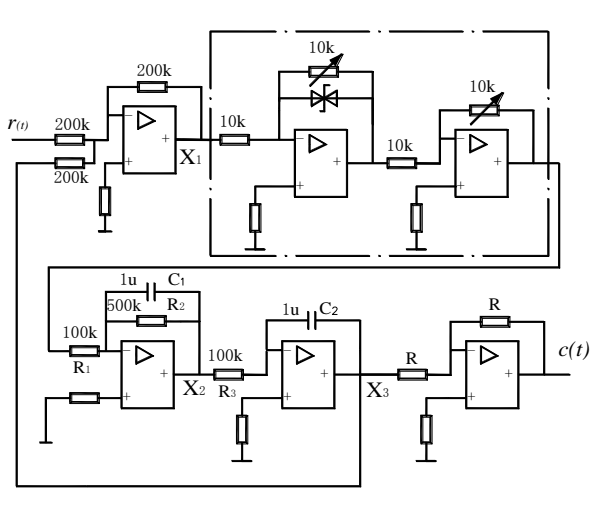

图6.3.2

 $T\ddot{e} + \dot{e} - M = 0$   $e < -M$  (6 – 6)

同理观察相轨迹与时域响应曲线,该 系统的相轨迹曲线如图 6.3.3 所示:

# "自动控制原理"实验指导书(六)

- 一、实验课程编码:104001
- 二、实验课程名称:自动控制原理
- 三、实验项目名称: 非线性系统描述函数法
- 四、实验目的
	- 1.学习用描述函数法分析非线性系统。
	- 2.掌握研究非线性系统的电路模拟研究方法。

#### 五、主要设备

- 1.实验箱 ACT-I
- 2.微机+实验软件

### 六、实验内容

- 1.利用描述函数法分析继电型非线性三阶系统的稳定性。
- 2.利用描述函数法分析饱和型非线性三阶系统的稳定性。

#### 七、实验步骤

1.继电型非线性三阶系统的描述函数法研究

(1)参阅本实验附录 1,用描述函数法分析继电型非线性三阶系统,求取极限环 振荡的振荡频率与幅值。参考"实验三",可利用上位机的"软件仿真"功能得到该 系统线性部分 G(jω)的开环频率特性(Neguist 图)。

(2)参阅本实验附录中的图 7.1.1 与图 7.1.2,利用实验箱上的单元电路 U9、U6、 U13、U11、U15 和 U8, 设计并连接一继电型非线性三阶闭环系统的模拟电路。

(3)利用阶跃输入作为测试信号,观测和记录系统在( *<sup>e</sup>* , *<sup>e</sup>* )相平面上的相轨迹 与 e(t)的阶跃响应。并从观测结果中获取极限环振荡的振幅和周期。测取系统在( *<sup>e</sup>* , e)相平面上的相轨迹与 e(t)阶跃响应的方法可参考"实验六"的有关步骤,注意在 本系统中,图 7.1.2 中的 X1 仍与-e 对应,而 X3 则与*ė* 对应。故 X1 仍与"通道 I1 #"和 "通道 X"对应, 日要反相: 而 X3 则与 "通道 I2#"和 "通道 Y"对应, 日不 要反相。其余操作方法雷同,这里不再赘述。

(4)对两种方法得到的结果进行比较。

2.饱和型非线性三阶系统的描述函数法研究

(1)参阅本实验附录 2,用描述函数法分析饱和型非线性三阶系统,求取极限环

振荡的振荡频率与幅值。参考"实验三",可利用上位机的"软件仿真"功能得到该 系统线性部分 G(jω)的开环频率特性(Neguist 图)。

(2)参阅本实验附录中的图 7.2.1 与图 7.2.2,利用实验箱上的单元电路 U9、U7、 U13、U11、U15 和 U8, 设计并连接一饱和型非线性三阶闭环系统的模拟电路。

(3)利用阶跃输入作为测试信号,观测和记录系统在( *<sup>e</sup>* , *<sup>e</sup>* )相平面上的相轨迹 与 e(t)的阶跃响应。并从观测结果中获取极限环振荡的振幅和周期。测取系统在( *<sup>e</sup>* , e)相平面上的相轨迹与 e(t)阶跃响应的方法可参考"实验六"的有关步骤,注意在 本系统中,图 7.2.2 中的 X1 仍与-e 对应,而 X3 则与 *e* 对应。故 X1 仍与"通道 I1 #"和"通道 X"对应, 且要反相; 而 X3 则与"通道 I2#"和"通道 Y"对应, 且不 要反相。其余操作方法雷同,这里不再赘述。

(4)对两种方法得到的结果进行比较

(5)参阅图 7.2.2,通过增大 R1 或 R3,减小线性部分增益,用上述实验方法测 量极限环振荡的振幅和周期,直至该振荡现象消失。

3.分析实验结果,完成实验报告。

八、实验结果

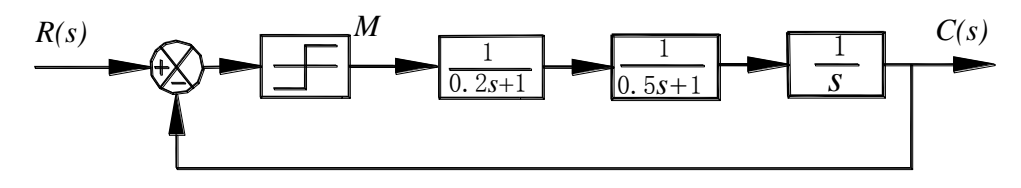

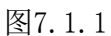

1.继电型非线性三阶系统 继电型非线性三阶系统的原理 方块图如图 7.1.1 所示. 其模拟电路如图 7.1.2 所示:

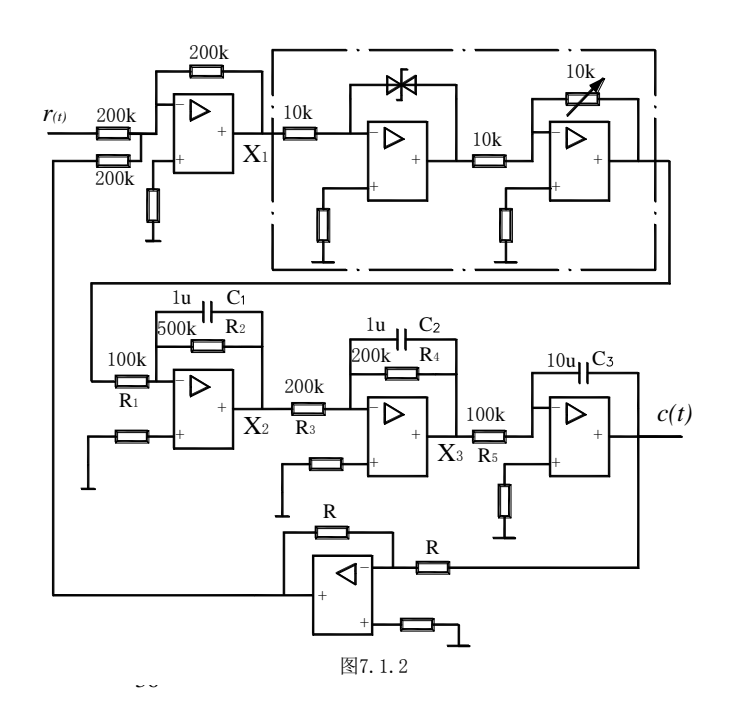

己知理想继电型非线性环节的描述函数为 $N(a) = \frac{4M}{a}$  $\pi a$ = $\frac{7m}{\sqrt{2}}$ ,线性部分的传递函数为 $G(s)$ 。 则为了用描述函数法分析上述继电型非线性三阶系统的稳定性,可在复平面上分别画 出图 7.1.1 所示系统的 –  $\frac{1}{1}$ - <del>I</del> 轨迹和 G(jω)轨迹, 如图 7.1.3 所示。从两者是否有交点 A 可判断出系统是否存 在极限环振荡。 如 有 交 点, 即 表 示 存 在 极 限 环 振 荡, 可 令 A -1/N  $\diagup$  $0\Gamma$ *Im Re*

Im[G(jω)] = 0, 求取振荡频率 ω<sub>A</sub>, 即振荡周期为

$$
T_A = \frac{2\pi}{\omega_A} \, ; \quad \text{#} \, \pm \, \text{#} \, -\frac{1}{N(a_A)} = \text{Re}[G(j\omega_A)] = x_A \, \text{#} \, \text{#} \, \text{#} \, \text{#} \, \text{#} \, \text{#}
$$

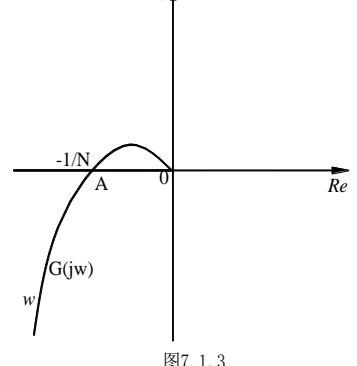

 $a_{\scriptscriptstyle A}$ :

$$
-\frac{1}{N(a_A)} = -\frac{\pi a_A}{4M} = x_A
$$

于是,在得到交点 A 的 *A x* 后,就可以得到振荡幅值 4  $A = \frac{A}{A}$  $a_{\scriptscriptstyle{A}} = -\frac{4M}{\pi} x_{\scriptscriptstyle{A}}$ 测量系统相轨迹, 方法同实验六,根据该曲线可以判断是否有极限环振荡。从阶跃响应可以获取该振荡 的振幅和周期,用于和描述函数法分析结果进行比较。

从图 7.1.3 可见,限于继电型非线性环节描述函数的特点,如减小该系统线性部 分增益(可通过增大图 7.1.2 中的 R1 或 R3 实现), 只能缩小极限环振荡的振幅, 而 不能消除振荡。

2.饱和型非线性三阶系统

饱和型非线性三阶系统的原理方块图如图 7.2.1 所示:

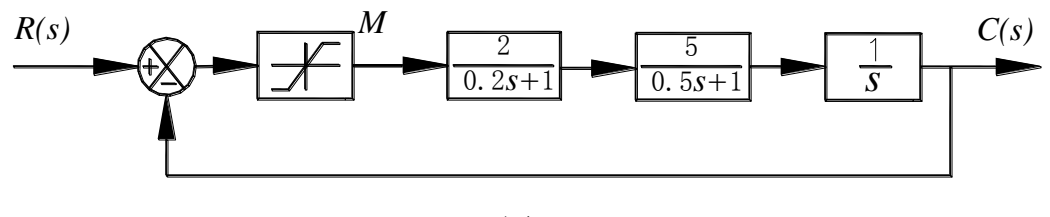

图7.2.1

# 其模拟电路如图 7.2.2 所示:

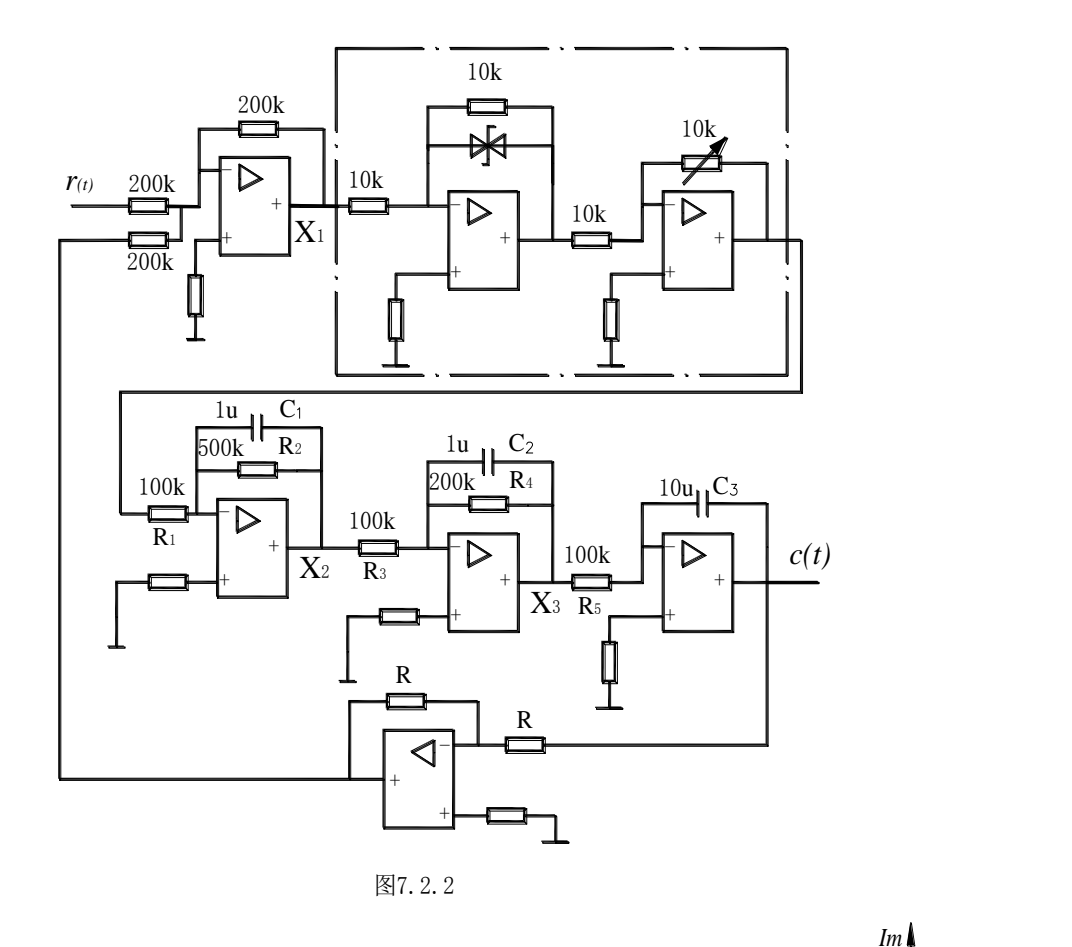

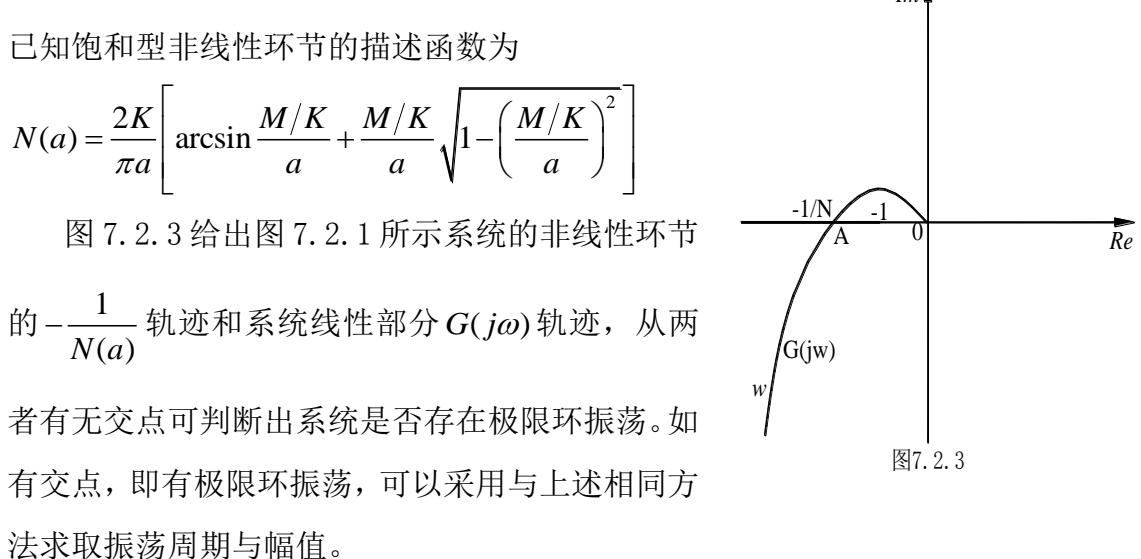

如图 7.2.3 所示, 如不断减小线性部分增益(通过增大图 7.2.2 中的 R1、R3的阻 值实现),可以使系统的非线性环节的轨迹和系统线性部分轨迹不相交,即意味着减 小线性部分增益可以使极限环消失,使系统变为稳定系统。

根据实测的相轨迹与阶跃响应,可以分析与读取振荡周期与幅值,并与计算值比 较。

38

# "自动控制原理"实验指导书(七)

一、实验课程编码:104001

二、实验课程名称:自动控制原理

三、实验项目名称:极点配置全状态反馈控制

### 四、实验目的

1.学习并掌握用极点配置方法设计全状态反馈控制系统的方法。

2.用电路模拟与软件仿真方法研究参数对系统性能的影响。

#### 五、主要设备

1.实验箱 ACT-I

2.微机+实验软件

# 六、实验内容

1.设计典型二阶系统的极点配置全状态反馈控制系统,并进行电路模拟与软件仿 真研究。

2.设计典型三阶系统的极点配置全状态反馈控制系统,并进行电路模拟与软件仿 真研究。

## 七、实验步骤

1.典型二阶系统

(1)参阅本实验附录 1,对一已知二阶系统(见图 8.1.1)用极点配置方法设计 全状态反馈系数。

(2) 见图 8.1.2 和图 8.1.3, 利用实验箱上的电路单元 U9、U11、U12 和 U8, 按 设计参数设计并连接成系统模拟电路,测取阶跃响应,并与软件仿真结果比较。

(3)改变系统模拟电路接线,使系统恢复到图 8.1.1 所示情况,测取阶跃响应, 并与软件仿真结果比较。

以上两步骤中,测取阶跃响应以及系统软件仿真的具体操作方法请参阅"实验一" 的实验步骤 2 和 3, 这里不再赘述。

(4)对实验结果进行比较、分析,并完成实验报告。

2.典型三阶系统

(1)参阅本实验附录 2,对一已知三阶系统(见图 8.2.1)用极点配置方法设计

全状态反馈系数。

(2)见图 8.2.3 和图 8.2.4,利用实验箱上的电路单元 U9、U11、U12、U15 和 U8, 按设计参数设计并连接成系统模拟电路,测取阶跃响应,并与软件仿真结果比较。

(3)改变系统模拟电路接线,使系统恢复到图 8.2.2 所示情况,测取阶跃响应, 并与软件仿真结果比较。

以上两步骤中,测取阶跃响应以及系统软件仿真的具体操作方法请参阅"实验一" 的实验步骤 2 和 3, 这里不再赘述。

(4)对实验结果进行比较、分析,并完成实验报告。

#### 八、实验结果

1.典型二阶系统全状态反馈的极点配置设计方法:

(1)被控对象状态方程与能控性

若被控系统(A、B、C)完全能控,则通过状态反馈可以任意配置极点。取图 8.1.1 所示系统为实验系统:

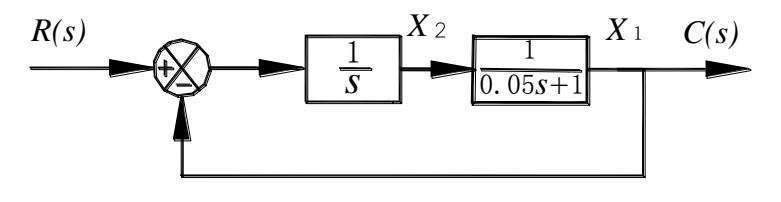

图8.1.1

可见系统开环传递函数为 $G(S)$ 1  $G(S) = \frac{1}{S(0.05S + 1)}$ = <del>\_ \_ \_ \_ \_</del> , 取图中 x1, x2 为状态变量, 将系统

开环传递函数表示为被控对象状态方程 S(A,B,C),可以得:

$$
\dot{x} = \begin{pmatrix} -20 & 20 \\ 0 & 0 \end{pmatrix} X + \begin{pmatrix} 0 \\ 1 \end{pmatrix} u
$$
  
\n
$$
y = \begin{pmatrix} 1 & 0 \end{pmatrix} X
$$
  
\n
$$
\text{if } \hat{A} \quad \text{Rank} W_c = \text{Rank} \begin{bmatrix} B | AB \end{bmatrix} = \text{Rank} \begin{bmatrix} 0 & 20 \\ 1 & 0 \end{bmatrix} =
$$

2

可见状态完全可控。

(2)理想极点配置

期望的性能指标为:超调量 *<sup>M</sup> <sup>p</sup>* 25% , 峰值时间 *t <sup>p</sup>* 0.5

从  $M_p = e^{-\xi \pi \sqrt{1-\xi^2}} \leq 0.25$  选择 $\xi = 0.707$ 

$$
\mathcal{W} \qquad t_p = \frac{\pi}{\omega_n \sqrt{1 - \xi^2}} \le 0.5s \qquad \text{Lip} \qquad \mathcal{W} = 10 \quad \frac{1}{\text{s}}
$$

于是可以得到理想极点为:  $p_1 = -7.07 + j7.07$ ,  $p_2 = -7.07 - j7.07$ 理想特征方程为:  $s^2 + 2\xi \omega_n s + \omega_n^2 = s^2 + 14.14s + 100$ 

(3)状态反馈系数确定

加入全状态反馈后系统的特征方程为

$$
|sI - A + Bk| = \begin{vmatrix} s + 20 & -20 \\ k_1 & s + k_2 \end{vmatrix} = s^2 + (20 + k_2)s + 20k_2 + 20k_1 = 0
$$

配置理想极点,则有

$$
s^{2} + (20 + k_{2})s + 20(k_{1} + k_{2}) = s^{2} + 14.14s + 100
$$

于是可计算出  $K = [k_1, k_2] = [10.9, -5.9]$ 

按极点配置设计的具有全状 态反馈的系统结构如图 8.1.2 所 示。

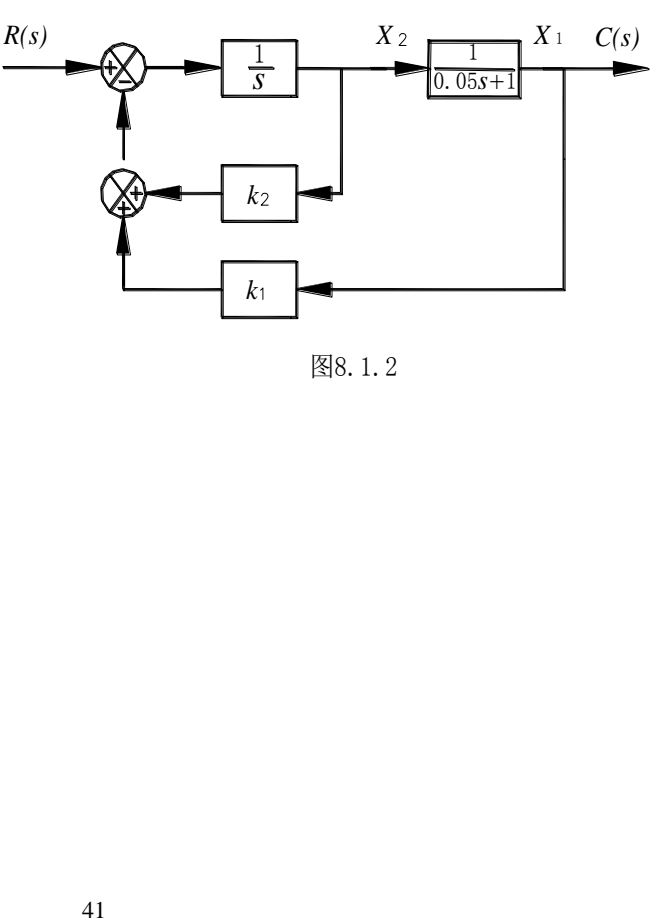

图8.1.2

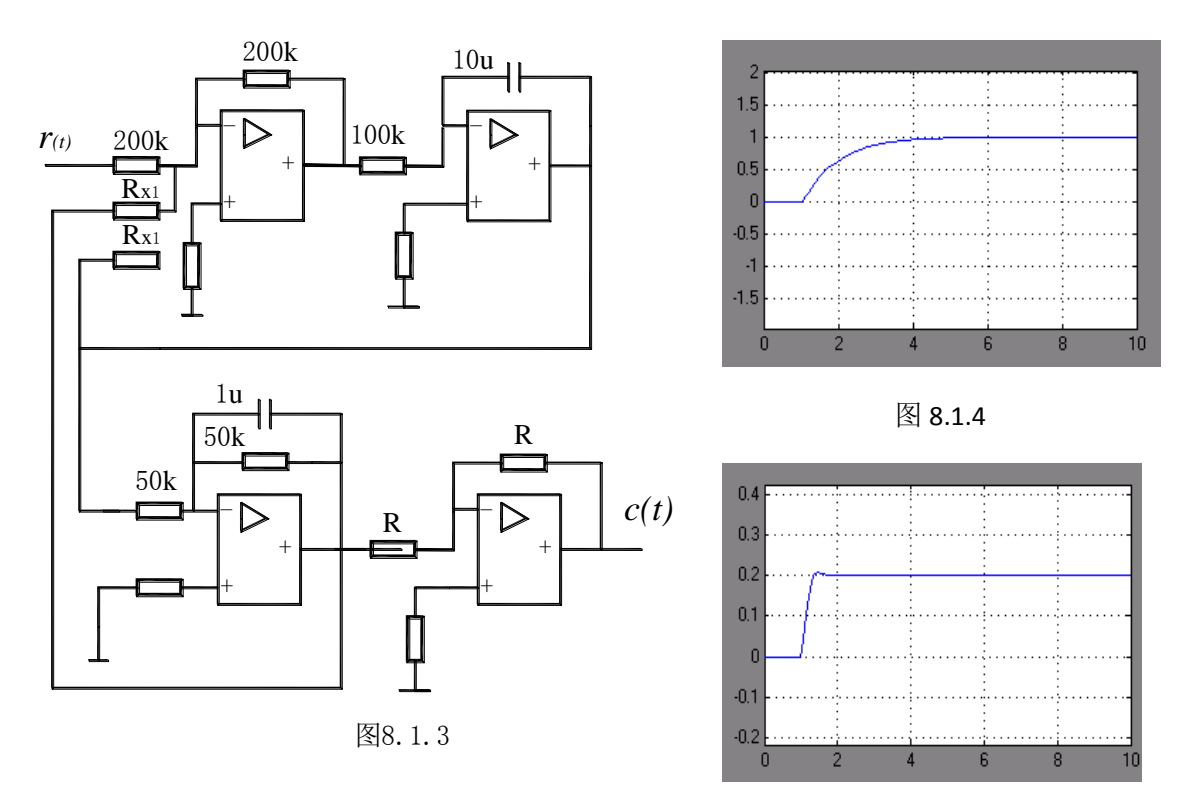

图 8.1.5

系统的模拟电路图如图 8.1.3 所示:

图中参数 Rx1, Rx2 分别为 18 kΩ, 33 kΩ, 注意反馈电路的连接。 加状态反馈前后系统阶跃响应曲线分别如 8.1.4,8.1.5 所示。 2.典型三阶系统全状态反馈的极点配置设计方法:

(1)典型三阶系统如图 8.2.1 所示

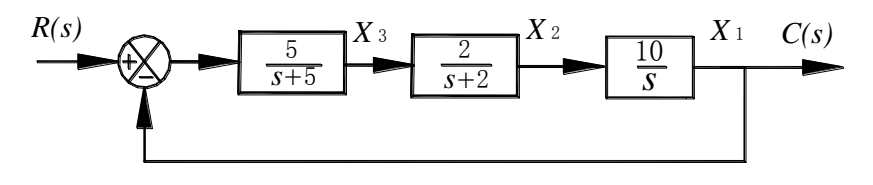

图8.2.1

其开不ע  
使**通**数为
$$
G(S) = \frac{100}{S(S+5)(S+2)}
$$

$$
[3] \text{7} \text{7} \text{ 7} \text{ 7} \
$$

该闭环系统的模拟电路图如图 8.2.2 所示:

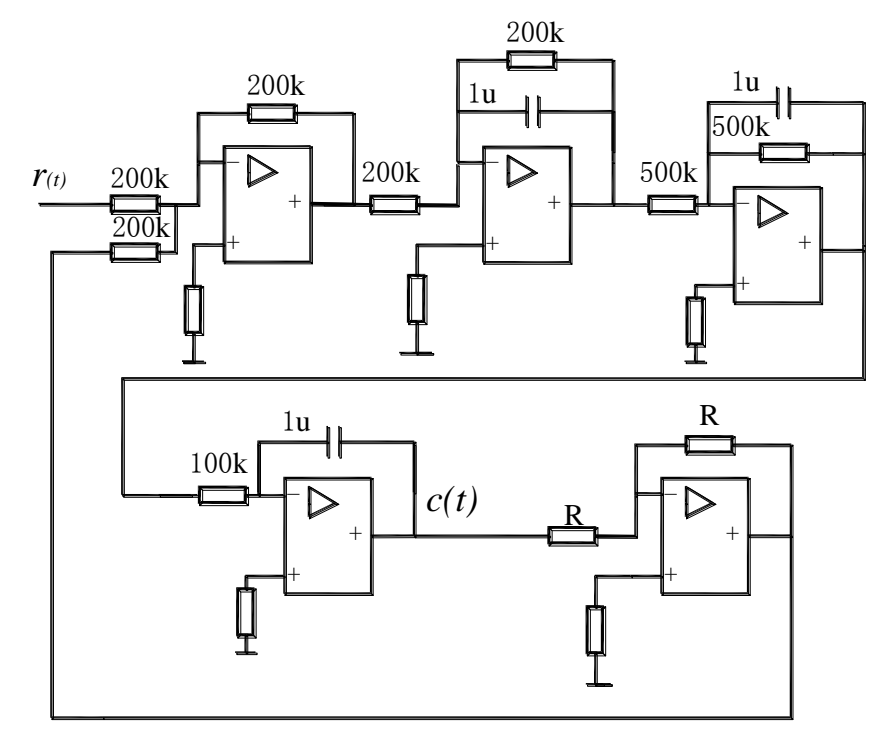

图8.2.2

可以用劳斯判据判断该闭环系统是不稳定的。闭环系统的单位阶跃响应曲线如图  $8.2.3$  所示。选取图  $8.2.1$  中 X1, X2, X3 为状态变量, 系统开环传递函数可以表示为 被控对象状态方程 S(A,B,C):

$$
\dot{x} = Ax + Bu
$$

$$
y = Cx
$$

\n
$$
\begin{aligned}\n \text{H} &= \begin{pmatrix}\n 0 & 10 & 0 \\
0 & -2 & 2 \\
0 & 0 & -5\n \end{pmatrix}\n \quad\n B = \begin{pmatrix}\n 0 \\
0 \\
5\n \end{pmatrix}\n \quad\n C = [1, 0]\n \end{aligned}
$$
\n

因  $RankW_c = Rank\Big[ B, AB, A^2B\Big] = 3$  ,故状态完全可控。

(2)理想极点和理想闭环特征方程

考虑系统要求后,选择理想极点为  $S_1 = -9$ ,  $S_2 = -2 + j2$ ,  $S_3 = -2 - j2$ , 由此 可得理想闭环闭环特征方程为 3 2 *<sup>S</sup>* 13 44 72 0 *S S* 。

(3)全状态反馈系数设计

取 X1, X2, X3 为状态变量,带全状态反馈的典型三阶系统方块图如图 8.2.4 所 示。求取加全状态反馈后的闭环特征方程,可以得到:

 $sI - (A+BK) = s^3 + (7-5k_3)S^2 + (10-10k_2-10k_3)S - 100k_1 = 0$ 

令其与理想的闭环特征方程一致,可以得到全状态反馈系数, k1=-0.72, k2=-2.2,  $k3 = -1.2$ 

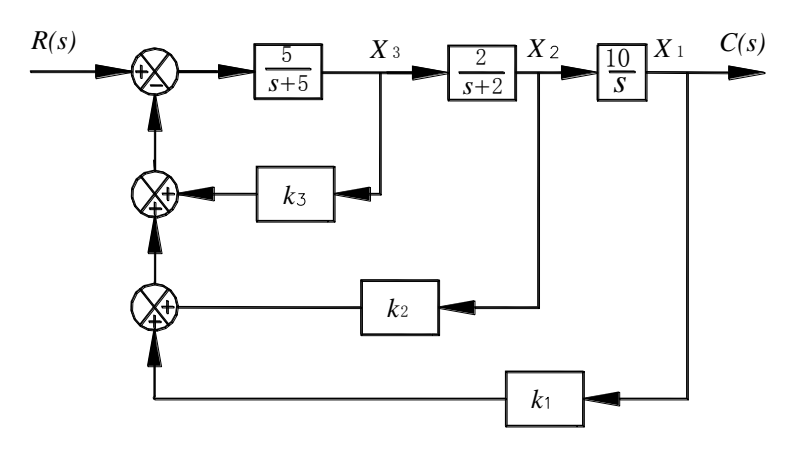

图8.2.4

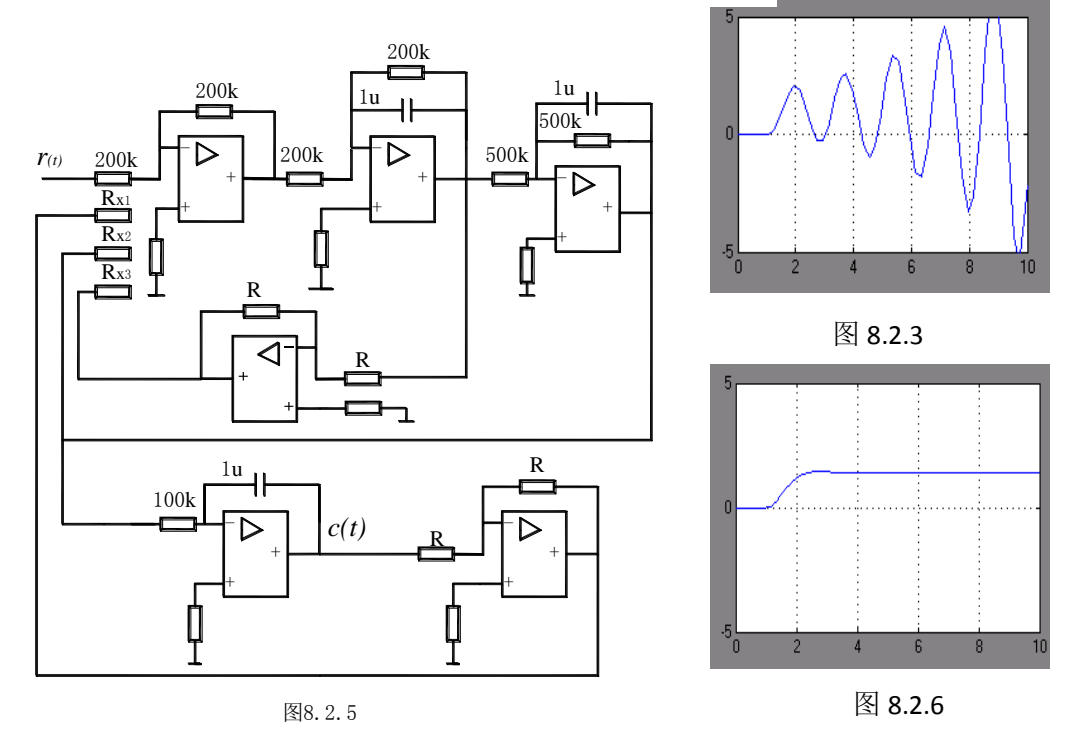

(4) 全状态反馈的典型系统的模拟电路如图 8.2.5 所示。Rx1, Rx2, Rx3 阻值分别  $\frac{1}{\sqrt{2}} 270 k\Omega$  ,  $91 k\Omega$  ,  $150 k\Omega$  。

加全状态反馈前后系统单位阶跃响应分别如下图 8.2.3 和图 8.2.6 所示。

# "自动控制原理"实验指导书(八)

一、实验课程编码:104001

二、实验课程名称:自动控制原理

三、实验项目名称:采样控制系统动态性能和稳定性分析的混合仿真研究

# 四、实验目的

1.学习用混合仿真方法研究采样控制系统。

2.深入理解和掌握采样控制的基本理论。

#### 五、主要设备

1.实验箱 ACT-I

2.微机+实验软件

### 六、实验内容

1.利用实验设备设计并实现已知被控对象为典型二阶连续环节的采样控制混合仿 真系统。

2.改变数字控制器的采样控制周期和放大系数,研究参数变化对采样控制系统的 动态性能和稳定性的影响。

### 七、实验步骤

1.采样控制系统的混合仿真研究方法

(1)参阅本实验附录 1(1)以及图 9.1.1 和图 9.1.2,利用实验箱上的电模拟单 元电路 U9 和 U11, 设计并连接已知传递函数的连续被控对象的模拟电路。

(2)将实验箱上的数据处理单元 U3 模拟量输出端"O1"与被控对象的模拟电路 的输入端(对应图 9.1.2 的 r(t)端)相连,同时将该数据处理单元 U3 的模拟量输入 端口"I1"与被控对象的模拟电路的输出端(对应图 9.1.2 的 c(t)端)相连。再将运 放的锁零端"G"与电源单元 U1 的"-15V"相连。注意,实验中运放没有锁零,而模 拟电路中包含"电容",故每次实验启动前,必须对电容短接放电,以免影响实验结 果。

(3)接线完成,经检查无误,再给实验箱上电后,启动上位机程序,进入主界面。 界面上的操作步骤如下:

①按通道接线情况完成"通道设置":在界面左下方"通道设置"框内,"信号发 生通道"选择"通道 01#","采样通道 X"选择"通道 I1#","采样通道 Y"选择"不 采集"。

②进行"系统连接"(见界面左下角),如连接正常即可按动态状态框内的提示(在 界面正下方)"进入实验模式";如连接失败,检查并口连线和实验箱电源后再连接, 如再失败则请求指导教师帮助。

③进入实验模式后,先对显示进行设置:选择"显示模式"(在主界面左上角)为 "X-t";选择"量程"(在"显示模式"下方)为 400ms/div;并在界面右方选择"显 示""系统输入信号"和"采样通道 X"。

④完成实验设置,先选择"实验类别"(在主界面右上角)为"采样控制",然后 点击"实验参数设置",在弹出的"采样控制"框内,点击小框"系统测试信号设置" 框内的"设置"按钮,即弹出"系统测试信号设置"大框,选择"输入波形类别"为 "周期阶跃信号", 选择"输入波形幅值"为"1V", 选择"输入波形占空比"为 50%, 选择"输入波形周期"为"4000ms", 选择"输入持续时间"为"4000ms", 选择"连 续"为"no"。最后按"确定"退出系统测试信号设置,返回"采样控制"。在"采样 控制系统研究"框内,先输入采样周期"2"ms,然后选择"采样控制系统混合仿真研 究", 此时数字控制器是一比例放大器, 可先设置 Kp=1。

注意允许的采样周期最小值为 2ms。小于此值即不能保证系统运行正常。

⑤以上设置完成后,按"实验启动"启动实验,动态波形得到显示,直至"持续 时间"结束,实验也自动结束,如上述参数设置合理就可以在主界面中间得到系统的 "阶跃响应"。

⑥按实验报告需要,将图形结果保存为位图文件,操作方法参阅软件使用说明书。

2.采样控制系统的动态性能和稳定性研究

(1)在上位机界面上,重新调用"采样控制",固定采样控制周期,改变数字控 制器的放大系数,观测放大系数变化对采样控制系统的动态性能和稳定性的影响。具 体操作方法参照本实验步骤 1 所述。

(2)在上位机界面上,重新调用"采样控制", 固定放大系数,改变数字控制器 的采样控制周期,观测采样控制周期变化对采样控制系统的动态性能和稳定性的影响。 具体操作方法参照本实验步骤 1 所述。

3.对以上实验结果进行分析研究,完成实验报告。

### 八、实验结果

46

1.采样控制系统的混合仿真研究方法

(1)已知的连续被控对象传递函数及 其电路模拟

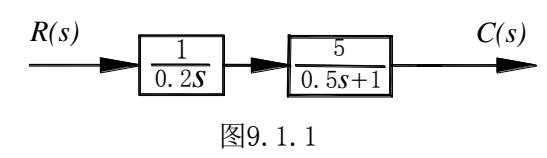

已知连续被控对象系统结构框图如图 9.1.1 所示:

此系统传递函数为:

$$
G(S) = \frac{50}{S(S+2)} \tag{9-1}
$$

此连续被控对象可用图 9.1.2 所示电路模拟:

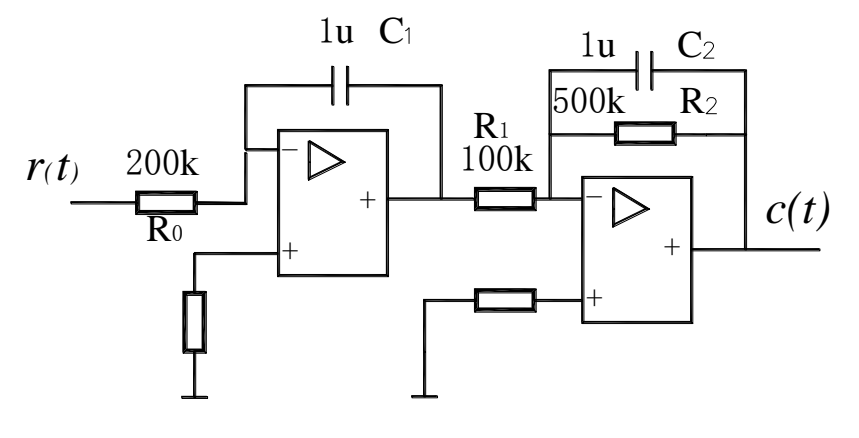

图9.1.2

# (2)采样控制系统的结构方块图及其实现

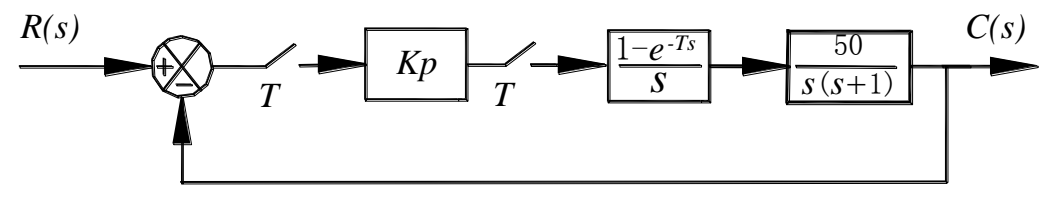

图9.2.1

采样控制系统的结构方块图如图 9.2.1 所示。图中虚线框内部分,包括测试信号、 比较器、采样开关、数字控制器和零阶保持器等,由上位机和数据处理系统实现;而 框外部分,即连续被控对象则采用电路模拟实现。因为该仿真系统,既有模拟部分, 又有数字部分,故称之为"混合仿真系统"。用混合仿真系统研究采样控制系统,比 用电路模拟系统或全数字仿真系统都优越,因为它更接近实际系统。其电路连接图如 图 9.2.2 所示:

2.采样控制系统的动态性能和稳定性分析

(1)采样控制系统的稳定性判断

对于图 9.2.1 所示采样控制系统,在采样周期和放大系数确定后,可以用离散控 制的基本理论来判断闭环控制的稳定性。

先将模拟对象离散化,图 9.2.1 所示闭环采样系统的开环脉冲传递函数为:

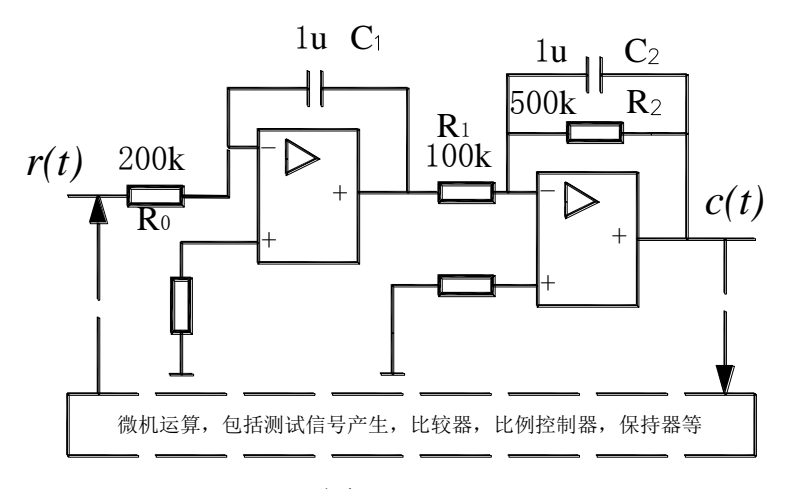

图9.2.2

$$
G(z) = Z\left[\frac{1 - e^{-TS}}{S} \frac{50}{S(S+2)}\right]
$$
  
= 50(1 - z<sup>-1</sup>)Z\left[\frac{1}{S^2(S+2)}\right] (9-2)  
= 
$$
\frac{12.5[(2T - 1 + e^{-2T})z + (1 - e^{-2T} - 2Te^{-2T})]}{(z-1)(z - e^{-2T})}
$$

数字控制器的脉冲传递函数为:  $D(z)$ = $K_{_{p}}$ 

故闭环脉冲传递函数为:

$$
W(z) = \frac{C(z)}{R(z)} = \frac{D(z)G(z)}{1 + D(z)G(z)}
$$
  
= 
$$
\frac{12.5K_p[(2T - 1 + e^{-2T})z + (1 - e^{-2T} - 2Te^{-2T})]}{z^2 + 12.5K_p[(2T - 1 + e^{-2T}) - (1 + e^{-2T})]z + 12.5K_p(1 - e^{-2T} - 2Te^{-2T}) + e^{-2T}}
$$
 (9-3)

得到闭环特征方程

$$
z^{2} + 12.5K_{p}[(2T - 1 + e^{-2T}) - (1 + e^{-2T})]z + 12.5K_{p}(1 - e^{-2T} - 2Te^{-2T}) + e^{-2T}
$$
  
= 0 (9-4)

对二阶系统,可直接从闭环极点分布判断系统稳定性,如果极点在单位圆内,则系统 是稳定的。

(2)数字控制器放大系数对动态性能和稳定性的影响

对于图 9.2.1 所示采样控制系统,当采样周期保持不变时,可以利用离散系统的 稳定判据,求保证系统稳定的临界放大系数。可以看出,不同于二阶连续系统,放大 系数太大只是使系统的动态性能变差,而不致于不稳定;而对于离散系统,则当放大 系数太大时,系统将变不稳定。

(3)采样周期对动态性能和稳定性的影响

类似地,可以分析当放大系数保持不变时,增大采样周期将使系统的动态性能变差,直至不 稳定。

# "自动控制原理"实验指导书(九)

一、实验课程编码:104001

二、实验课程名称:自动控制原理

三、实验项目名称:采样控制系统串联校正的混合仿真研究

## 四、实验目的

1. 熟悉并掌握用混合仿真方法研究采样控制系统。

2.了解采样控制系统基本的串联校正方法。

### 五、主要设备

1.实验箱 ACT-I

2.微机+实验软件

# 六、实验内容

1.根据已知的被控对象的连续传递函数,按串联校正要求设计串联校正数字控制 算法。

2.利用实验设备设计并实现已知被控对象为典型二阶连续环节的具有串联校正数 字控制器的采样控制混合仿真系统。

3.改变该数字控制器的参数,观测参数变化对采样控制系统的动态性能的影响。

## 七、实验步骤

1.设计串联校正数字控制算法

(1)根据已知的被控对象的连续传递函数,按连续系统串联校正要求设计串联校 正装置,得到它的连续传递函数。(方法参见实验 4 附录)

(2)参阅本实验附录,用一阶差分近似方法,离散化串联校正装置的连续传递函 数,可推得该校正装置的离散传递函数。

(3)参阅本实验附录,从该校正装置的离散传递函数,可推得串联校正数字控制 算法。

2.具有串联校正数字控制器的采样控制系统的混合仿真

(1)参阅图 10.2.1 和图 10.2.2,利用实验箱面板上的电模拟单元电路,如 U9 和 U11, 设计并连接已知传递函数的连续被控对象的模拟电路。

(2)将实验箱上的数据处理单元 U3 模拟量输出端"O1"与被控对象的模拟电路 的输入端(对应图 10.2.2 的电阻 R0 左端)相连,同时将该数据处理单元 U3 的模拟 量输入端口"I1"与被控对象的模拟电路的输出端(对应图 10.2.2 的第二级运放输 出端)相连。再将运放的锁零端"G"与电源单元 U1 的"-15V"相连。注意, 实验中 运放没有锁零,而模拟电路中包含"电容",故每次实验启动前,必须对电容短接放 电,以免影响实验结果。

(3)接线完成,经检查无误,再给实验箱上电后,启动上位机程序,进入主界面。 界面上的操作步骤如下:

①按通道接线情况完成"通道设置":在界面左下方"通道设置"框内,"信号发 牛通道" 选择 "通道 01 # ", "采样通道 X" 选择 "通道 I1 # ", "采样通道 Y" 选择 "不 采集"。

②进行"系统连接"(见界面左下角),如连接正常即可按动态状态框内的提示(在 界面正下方)"进入实验模式";如连接失败,检查并口连线和实验箱电源后再连接, 如再失败则请求指导教师帮助。

③进入实验模式后,先对显示进行设置:选择"显示模式"(在主界面左上角)为 " $X-t$ ";选择"量程"(在"显示模式"下方)为  $1000 \text{ms}/\text{div}$ ;并在界面右方选择"显 示""系统输入信号"和"采样通道 X"。

④完成实验设置,先选择"实验类别"(在主界面右上角)为"采样控制",然后 点击"实验参数设置",在弹出的"采样控制"框内,点击小框"系统测试信号设置" 框内的"设置"按钮,即弹出"系统测试信号设置"大框,选择"输入波形类别"为 "周期阶跃信号",选择"输入波形幅值"为"1V",选择"输入波形占空比"为 50%, 选择"输入波形周期"为"10000ms", 选择"输入持续时间"为"10000ms", 选择"连 续"为"no"。最后按"确定"退出系统测试信号设置,返回"采样控制"。在"采样 控制系统研究"框内,先输入采样周期"2"ms,然后选择"采样控制系统串联校正混 合仿真研究",提示该串联校正数字控制器有两个参数 a、b 需要设置,可先设置 a=b=1, 用于获得不加串联校正时的对比结果。

注意允许的采样周期最小值为 2ms。小于此值即不能保证系统运行正常。

⑤以上设置完成后,按"实验启动"启动实验,动态波形得到显示,直至"持续 时间"结束,实验也自动结束,如上述参数设置合理就可以在主界面中间得到系统的 "阶跃响应"。

⑥重新设置串联校正控制器的参数,令 a=0.05,b=0.5,重复⑤。

⑦按实验报告需要,将图形结果保存为位图文件,操作方法参阅软件使用说明书。

有串联校正的采样控制系统动态性能的混合仿真研究

在上位机界面上,重新调用"采样控制",固定采样控制周期,改变串联校正数字 控制器的参数 a 或 b, 观测参数数变化对采样控制系统的动态性能和稳定性的影响。 具体操作方法参照本实验步骤 1 所述。

4.对以上实验结果进行分析研究,完成实验报告。

### 八、实验结果

1.设计串联校正数字控制算法

这里介绍一种常用方法:

(1)在已知被控对象连续传递函数条件下,先按连续系统串联校正要求设计串联 校正装置,得到它的连续传递函数;(方法参见实验 4 附录)

(2)然后用一阶差分近似方法,离散化串联校正装置的连续传递函数,得到该校 正装置的离散传递函数;

(3)最后从该校正装置的离散传递函数,推得串联校正数字控制算法。 本实验未校正系统采样控制框图如图 10.1.1

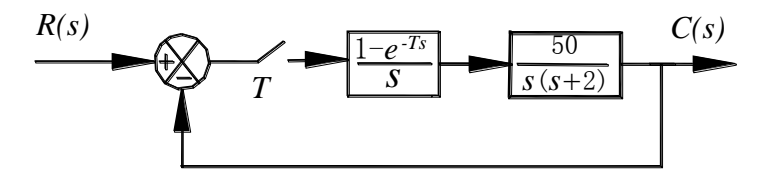

图10.1.1

对本实验系统而言,已知被控对象开环传递函数为

 $(S)H(S) = \frac{50}{3(5.5)}$  $G(S)H(S) = \frac{30}{S(S+2)}$  $(10-1)$ 

闭环传递函数为:

$$
W(S) = \frac{50}{S^2 + 2S + 50} \tag{10-2}
$$

模拟电路如图 10.2.2 中虚线框外部分。

采用和实验 4 相同的方法, 得到的串联校正装置的连续传递函数为

$$
G_c(S) = \frac{bS + 1}{aS + 1} = \frac{0.5S + 1}{0.05S + 1}
$$
 (10-3)

对于 $\frac{U(S)}{S} = \frac{bS+1}{S}$  $(S)$   $aS+1$ *U S bS E(S) aS* = $\frac{bS+1}{aS+1}$ ,用一阶差分近似离散化,以 $S = \frac{1-z^{-1}}{T}$ *T* = $\frac{1-z^{-1}}{-}$ 代入,得到校正装置的 离散传递函数为

$$
D(z) = \frac{U(z)}{E(z)} = \frac{(b+T) - bz^{-1}}{(a+T) - az^{-1}}
$$
\n(10-4)

推得串联校正数字控制算法

$$
u(k) = \frac{a}{a+T}u(k-1) + \frac{b+T}{a+T}e(k) - \frac{b}{a+T}e(k-1)
$$
 (10-5)

2.具有串联校正数字控制器的采样控制系统的混合仿真研究

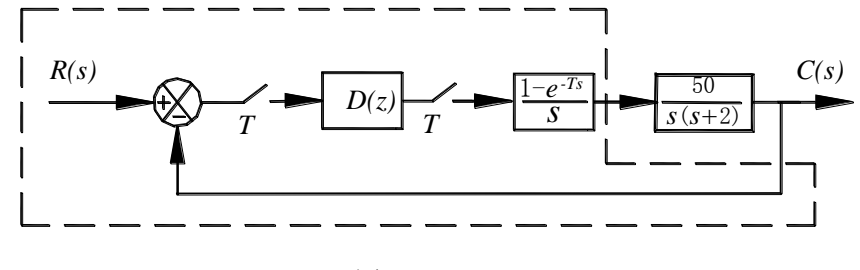

图10.2.1

闭环采样控制系统如图 10.2.2 所示,图中虚线框内部分,包括测试信号、校正控 制器 D(z)、采样开关、数字控制器和零阶保持器等,由上位机和数据处理系统实现, *D*(z)如式(10−4)所示; 而框外部分,即连续被控对象则采用电路模拟实现。

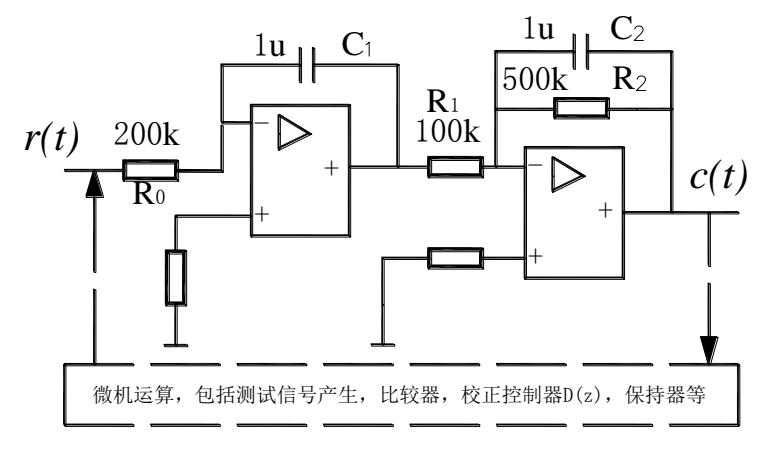

图10.2.2

开环脉冲传递函数为 $G(z) \models D(z) \cdot Z + \frac{1}{z^2}$  $(z) = D(z) \cdot Z \frac{5}{1} \frac{0}{1} \frac{(-1)^{z}}{z}$ ,  $(S + 2)$  $(z)$  $G(z) = D(z) \cdot Z + \frac{50}{z}$  $z) \cdot Z + \frac{1}{S^2(S)}$  $\mu = D(z) \cdot Z \, \frac{5 \, 0 \, \bigl( - \lg^{2 + \alpha} \bigr)}{S^2(S + 2)} \,$ , 闭环脉冲传递函数为

 $(z) = \frac{G(z)}{1 - \overline{z}}$  $1+G(z)$  $W(z) = \frac{G(z)}{1 - \overline{z}}$  $G(z)$  $=$  $^{+}$ ,同实验 9 也可以据此分析闭环采样控制系统的稳定性。

在上位机界面上,为本实验提供了改变采样控制周期 T 与校正环节  $G_c(s)$ 参数 a 与 b 的功能。通过实验观察,可以研究这些参数变化对系统动态性能的影响。